# C8088B Finisor multifuncțional Ghidul administratorului

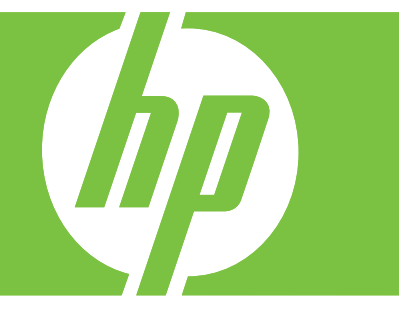

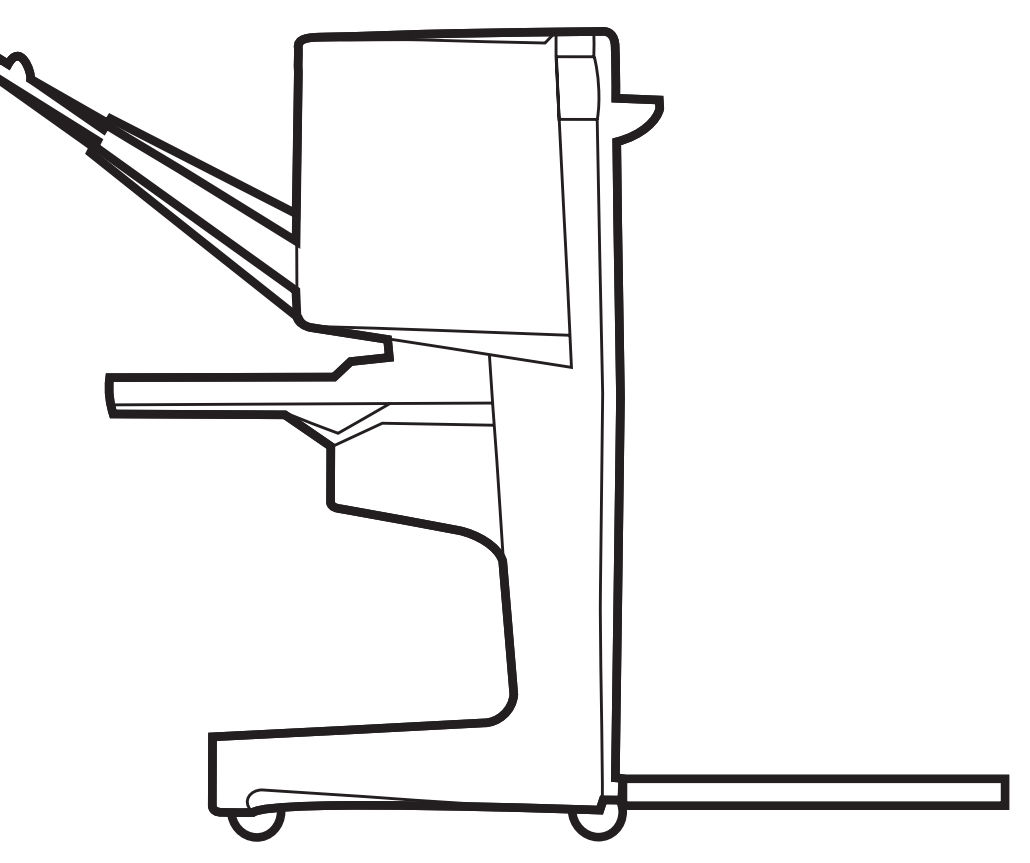

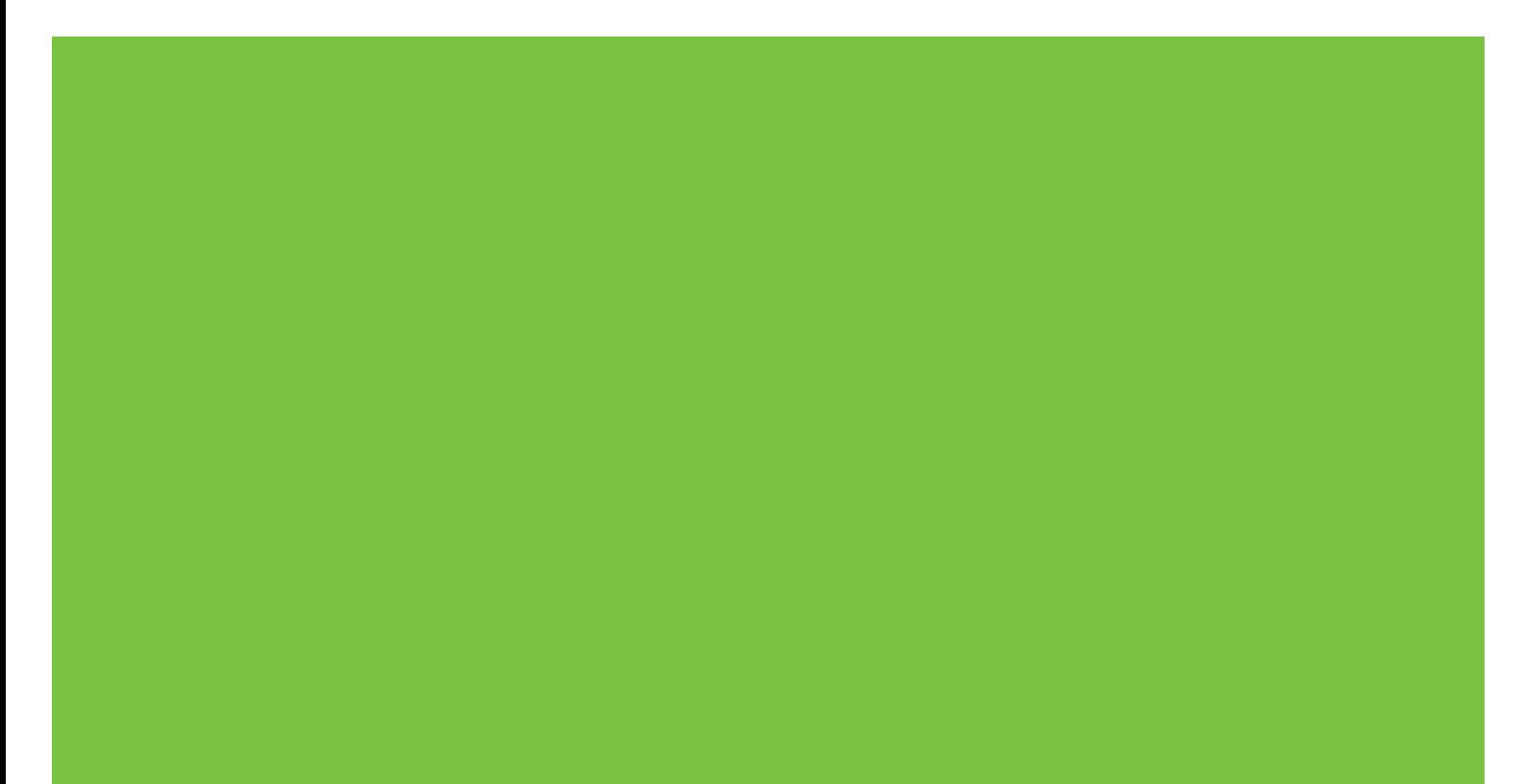

## Finisor multifuncţional Ghidul administratorului

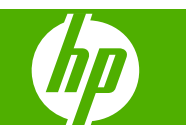

#### **Drepturi de autor şi licenţe**

© 2007 Copyright Hewlett-Packard Development Company, L.P.

Reproducerea, adaptarea sau traducerea fără permisiunea prealabilă ín scris sunt interzise, cu excepţia situaţiilor permise de legislaţia privind drepturile de autor.

Informaţiile cuprinse ín acest document se pot modifica fără notificare.

Singurele garanții pentru produsele și serviciile HP sunt cele stabilite explicit ín declarațiile de garanție care ínsoțesc produsele şi serviciile respective. Niciun element din acest document nu trebuie considerat ca o garanţie suplimentară. HP nu răspunde pentru erori tehnice sau editoriale sau pentru omisiuni din acest document.

Cod produs: C8088-90909

Edition 1, 10/2007

Despre deţinerea mărcilor comerciale

Microsoft®, Windows®, Windows® XP şi Windows™ Vista sunt mărci comerciale ínregistrate ín S.U.A. ale Microsoft Corporation.

PostScript® este o marcă comercială ínregistrată a Adobe Systems Incorporated.

# **Cuprins**

### **1 Noţiuni de bază [despre produs](#page-6-0)**

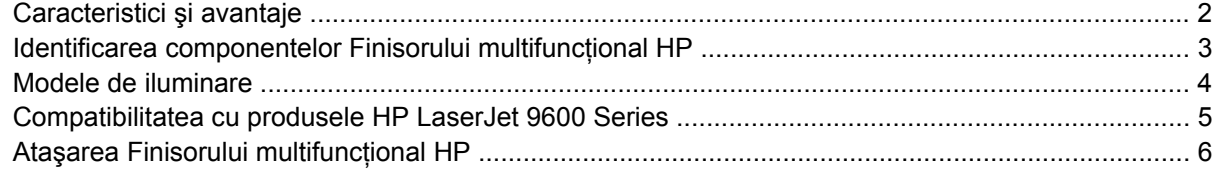

### **2 Activităţ[i ale finisorului](#page-12-0)**

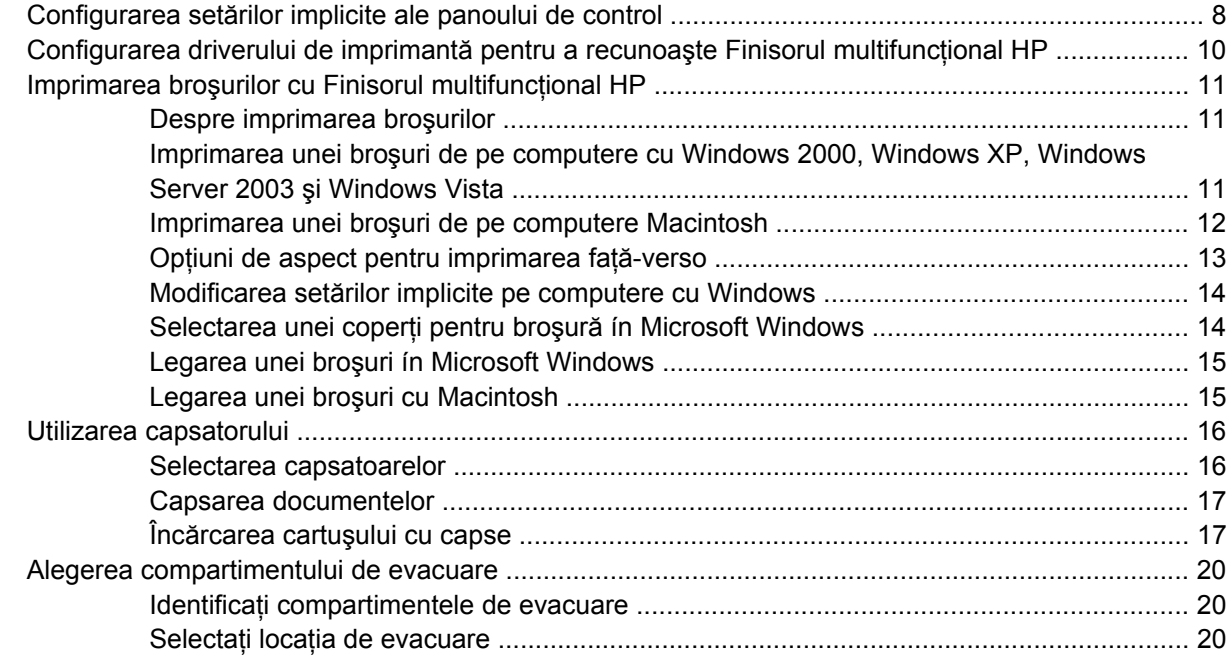

### **[3 Rezolvarea problemelor](#page-28-0)**

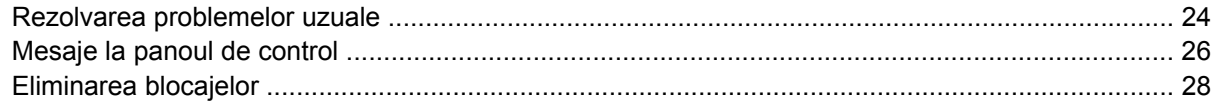

### **[Anexa A Specifica](#page-40-0)ţii**

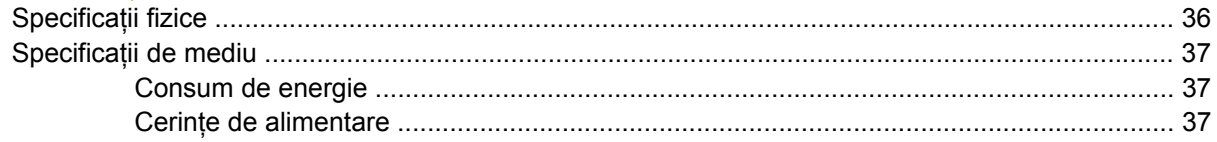

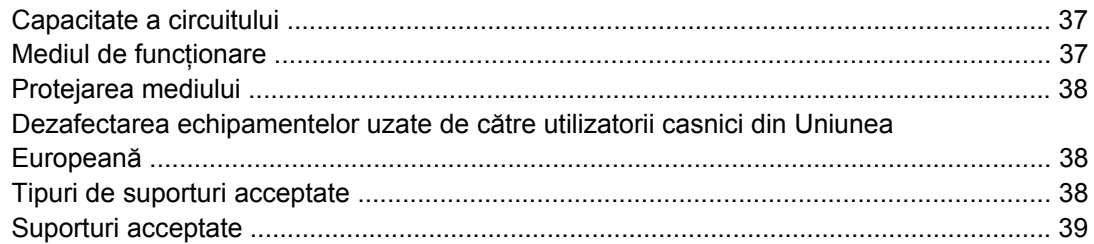

### Anexa B Informații despre reglementări

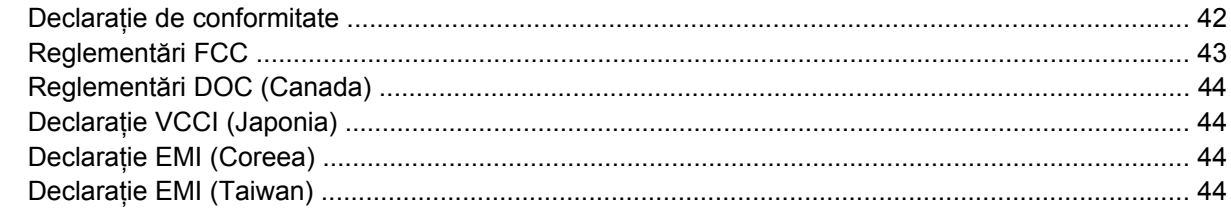

### Anexa C Service și asistență

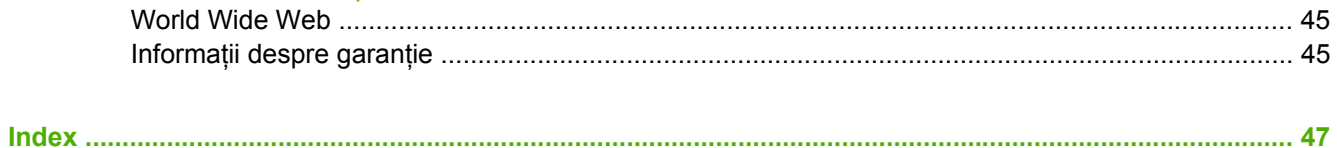

# <span id="page-6-0"></span>**1 Noţiuni de bază despre produs**

- [Caracteristici](#page-7-0) şi avantaje
- [Identificarea componentelor Finisorului multifunc](#page-8-0)ţional HP
- [Modele de iluminare](#page-9-0)
- [Compatibilitatea cu produsele HP LaserJet 9600 Series](#page-10-0)
- Ataş[area Finisorului multifunc](#page-11-0)ţional HP

## <span id="page-7-0"></span>**Caracteristici şi avantaje**

Finisorul multifuncţional HP oferă mai multe opţiuni de finisare particularizată íntr-un dispozitiv uşor de utilizat. Puteţi realiza acasă documente complete, cu aspect profesional, íntr-un singur pas, eliminând timpul şi costurile legate de trimiterea documentelor la servicii externe de finisare profesională.

Dispozitivul poate fi utilizat pentru stivuirea, capsarea, legarea şi plierea unor cantităţi mari de documente, după dorință. Finisorul multifunctional HP are următoarele caracteristici:

- Acceptă până la 50 de pagini pe minut (ppm).
- Oferă mai multe variante de capsare, la alegere:
	- Una sau două capse (ín stânga sus, pentru orientările tip portret şi tip vedere)
	- Două capse laterale (pe latura de prindere a suportului)
- Capsează până la 50 de coli de hârtie A4 şi Letter per document.
- Capsează până la 25 de coli de hârtie A3 şi Ledger per document.
- Pliază pagini individuale.
- Leagă şi pliază broşuri compuse din până la 10 coli de hârtie (40 de pagini).
- Asigură depozitare de mare capacitate pentru până la 1000 de coli de hârtie A4 şi Letter sau până la 500 de coli de hârtie A3 şi Ledger.
- Asigură stivuire pentru folii transparente, plicuri, etichete, hârtie pre-perforată sau decupată.
- Stivuiește până la 40 de broșuri compuse din până la 5 coli (20 de pagini finisate) de hârtie A3 sau Ledger.
- **•** Permite selectia cartonului pentru copertă cu greutate de până la 199 g/m<sup>2</sup> (53 livre).
- Aranjează documentele utilizând lucrări tipografice care economisesc timp.

## <span id="page-8-0"></span>**Identificarea componentelor Finisorului multifuncţional HP**

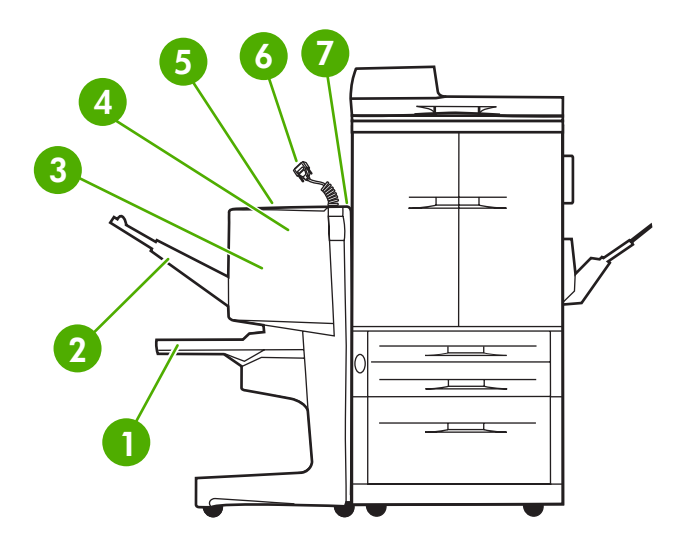

- **Compartiment pentru broşuri**: Acest compartiment stivuieşte până la 40 de broşuri compuse din până la 5 coli (20 de pagini finisate) de hârtie A3 sau Ledger. **Compartiment stivuitor**: Acest compartiment susţine până la 1000 de coli de hârtie A4 sau Letter sau până la 500 de coli de hârtie A3 sau Ledger. **Zona de pliere**: Zona ín care se pliază lucrările. **Unitatea de capsare**: Zona ín care se capsează lucrările. **Calea hârtiei**: Zona care primeşte hârtia de la imprimantă. În această zonă poate fi necesară eliminarea blocajelor de hârtie. **Conector Jet-Link**: Acest conector permite comunicarea dintre imprimantă sau echipamentul MFP şi Finisorul multifuncțional HP.
- **Ansamblul separator**: Zona care primeşte hârtie de la imprimantă.

## <span id="page-9-0"></span>**Modele de iluminare**

**Figura 1-1** Locaţia LED-ului

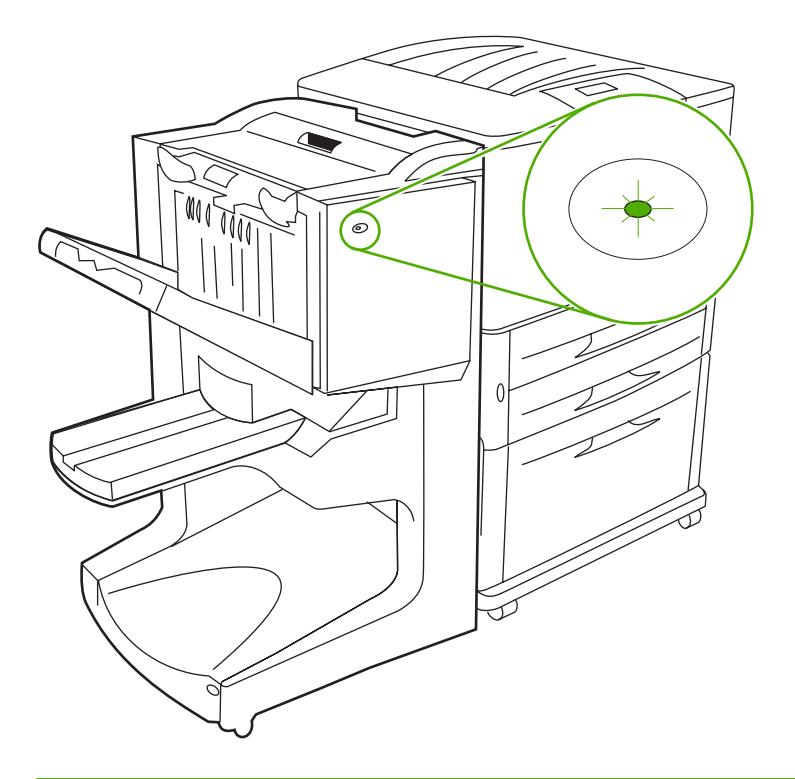

**Formala**: Este posibil ca modelul de imprimantă sau de echipament MFP să difere de cel prezentat.

LED-ul pentru utilizator, amplasat pe partea frontală a dispozitivului, indică o stare generală de eroare. Utilizaţi tabelul următor pentru a interpreta starea dispozitivului cu ajutorul LED-ului.

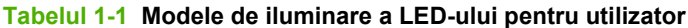

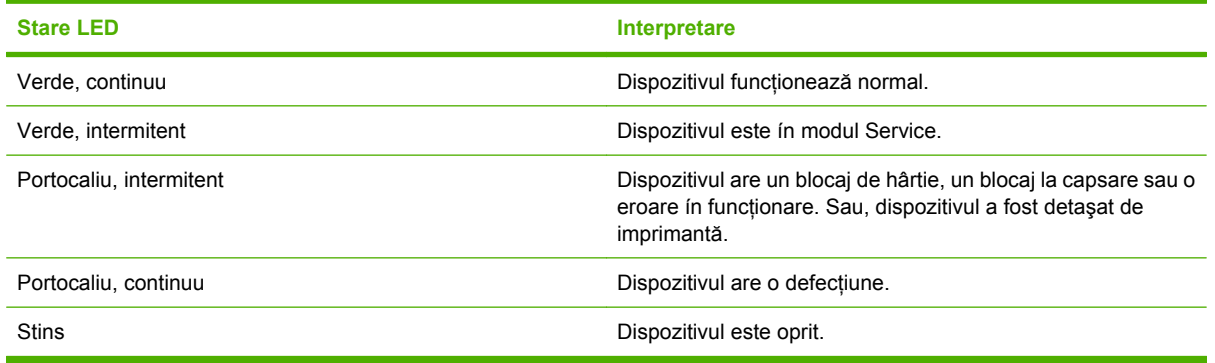

**NOTĂ:** LED-urile de service, amplasate ín spatele dispozitivului, le oferă informații specifice despre erori agenților de la asistența pentru clienți și service. Dacă LED-ul de service roșu este aprins, consultați un specialist ín service.

## <span id="page-10-0"></span>**Compatibilitatea cu produsele HP LaserJet 9600 Series**

Finisorul multifuncţional HP este compatibil cu următoarele dispozitive:

- HP LaserJet 9040
- HP LaserJet 9050
- HP LaserJet 9040mfp
- HP LaserJet 9050mfp
- HP Color LaserJet 9500
- Produsele HP Color LaserJet 9500mfp Series
- HP LaserJet M9040 MFP
- HP LaserJet M9050 MFP

Pentru ca Finisorul multifuncțional HP să funcționeze cu produsele HP LaserJet 9000 și 9000mfp Series, efectuați pașii următori pentru a actualiza firmware-ul:

- **1.** Găsiţi fişierele de firmware pentru imprimantă, la<http://www.hp.com/>. Cele mai recente versiuni de firmware sunt următoarele:
	- Imprimanta HP LaserJet 9000: 02.516.0A sau versiuni ulterioare
	- HP LaserJet 9000Lmfp şi 9000mfp: 03.801.1 sau versiuni ulterioare
- **E NOTĂ**: Aceste versiuni de firmware instalează versiunea de firmware 031010 necesară pentru Finisorul multifunctional HP ín timpul actualizării firmware-ului, pentru a-i permite Finisorului multifunctional să functioneze cu produsele HP LaserJet 9000 și 9000mfp Series.
- **2.** Deschideţi HP Printer Utility (Utilitar imprimantă HP).
- **3.** În lista **Configuration Settings** (Setări configuraţie), selectaţi **Firmware Update** (Actualizare firmware).
- **4.** Faceţi clic pe **Choose** (Alegere), navigaţi până la fişierul de firmware de íncărcat, apoi faceţi clic pe **OK**.
- **5.** Faceti clic pe **Upload** (Încărcare) pentru a actualiza fisierele de firmware.

## <span id="page-11-0"></span>**Ataşarea Finisorului multifuncţional HP**

- **AVERTISMENT!** Pentru a evita apariţia unei defecţiuni, nu ataşaţi Finisorul multifuncţional HP prin ímpingerea tăvii stivuitorului. Dacă dispozitivul este ataşat incorect, este posibil să apară un mesaj de eroare 66.12.36.
	- **Figura 1-2** Atasarea Finisorului multifunctional HP metodă incorectă

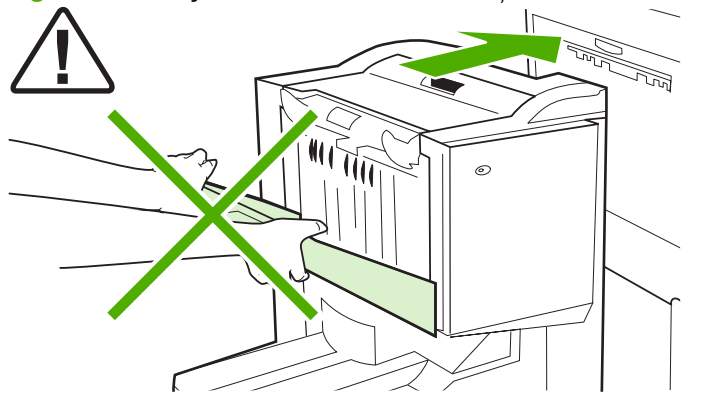

Pentru a ataşa Finisorul multifuncțional HP, țineți dispozitivul de ambele laturi ale capacului lateral și ímpingeţi dispozitivul spre imprimantă.

**Figura 1-3** Ataşarea Finisorului multifuncţional HP - metoda corectă

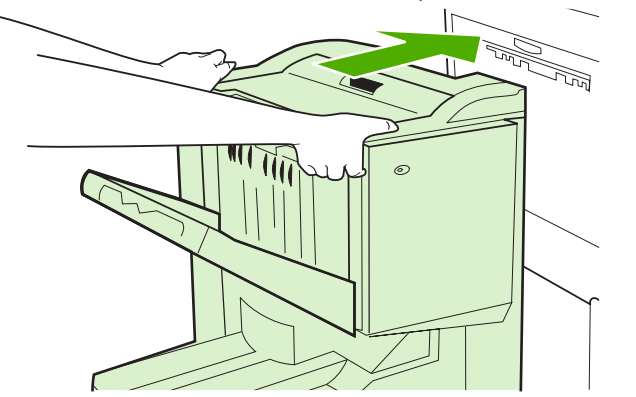

# <span id="page-12-0"></span>**2 Activităţi ale finisorului**

- Configurarea setă[rilor implicite ale panoului de control](#page-13-0)
- [Configurarea driverului de imprimant](#page-15-0)ă pentru a recunoaşte Finisorul multifuncţional HP
- Imprimarea broş[urilor cu Finisorul multifunc](#page-16-0)ţional HP
- [Utilizarea capsatorului](#page-21-0)
- [Alegerea compartimentului de evacuare](#page-25-0)

## <span id="page-13-0"></span>**Configurarea setărilor implicite ale panoului de control**

Modificaţi lucrarea tipografică implicită, acţiunile implicite ale capsatorului şi reglajele liniei de pliere implicite de la panoul de control.

#### **Configurarea setărilor panoului de control pe HP LaserJet 9050, HP LaserJet 9040mfp, HP LaserJet 9050mfp, HP Color LaserJet 9500 şi HP Color LaserJet 9500mfp Series**

- 1. Apăsați ventru a intra în meniuri.
- <sup>2.</sup> Utilizați ▲ și ▼ pentru a derula până la CONFIGURARE DISPOZITIV, apoi apăsați <del>Ⅴ</del>.
- 3. Utilizați **în și vi** pentru a derula până la FINISOR MULTIFUNC., apoi apăsați **»**

#### **Configurarea setărilor panoului de control pe HP LaserJet M9040 MFP şi HP LaserJet M9050 MFP**

- 1. Derulați până la Administrare și atingeți.
- **2.** Derulaţi până la Comportament dispozitiv şi atingeţi.
- **3.** Derulaţi până la Finisor multifunc. şi atingeţi.

În tabelul următor sunt descrise setările panoului de control pentru Finisorul multifuncţional HP.

**NOTĂ:** Administratorul de sistem poate să limiteze accesul la actiunile tipografice și de capsare implicită.

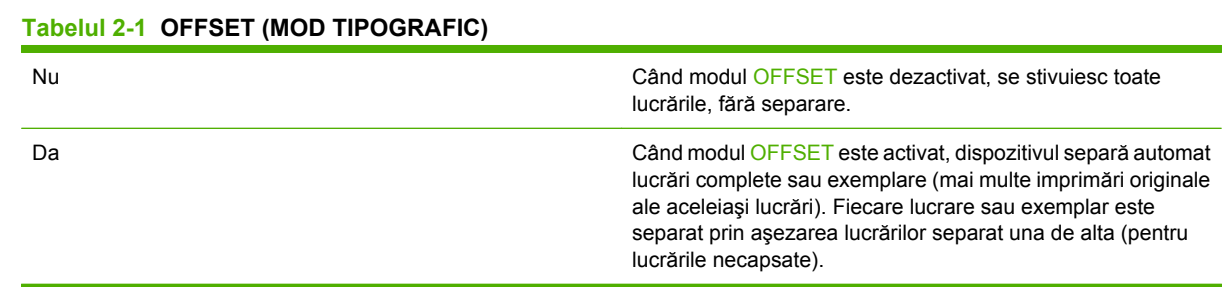

**E NOTĂ**: Functia tipografică este disponibilă numai în compartimentul de stivuire (compartimentul 1) și numai pentru lucrările care nu sunt capsate. Puteti selecta actiunea de capsare disponibilă din driverul imprimantei (de exemplu, utilizarea unei singure capse sau a două capse).

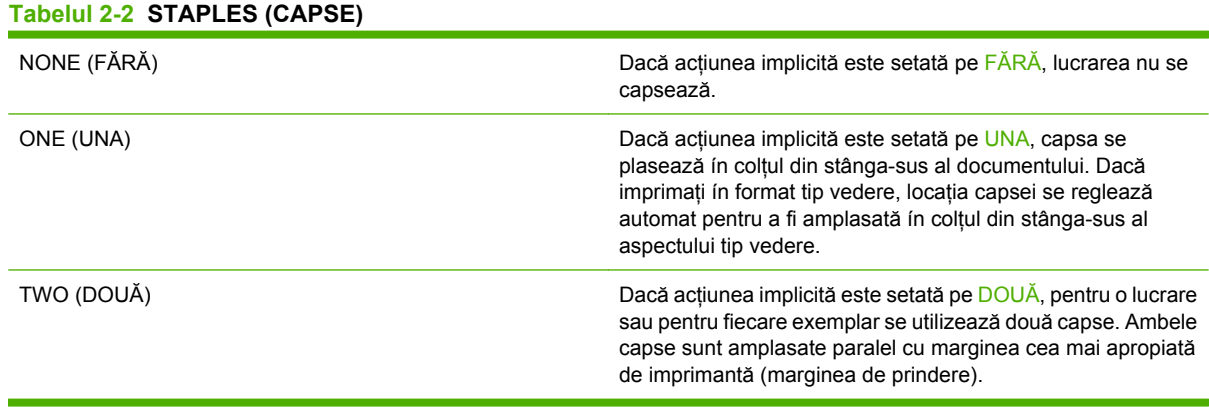

#### <span id="page-14-0"></span>**Tabelul 2-3 STACK OPTION (OPŢIUNE DE STIVUIRE)**

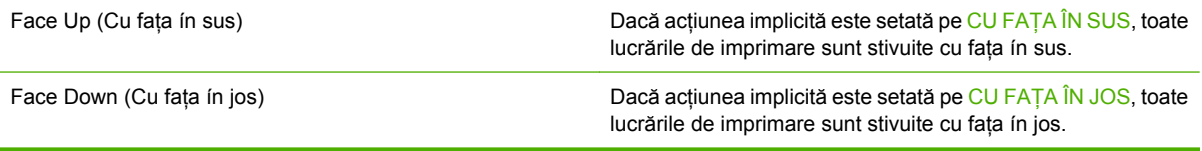

#### **Tabelul 2-4 FOLD LINE ADJUST (REGLAJ LINIE DE PLIERE)**

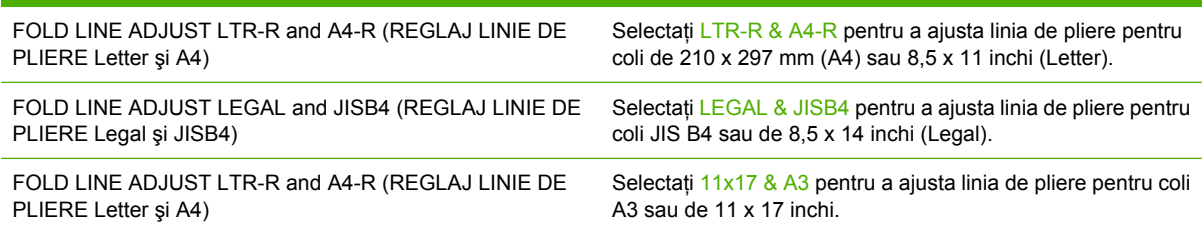

Reglați poziția linei de pliere ín funcție de dimensiunea colii. Reglajele se fac ín pași de +/- 0,15 mm (0,006 inchi), cu o marjă maximă de +/- 2,1 mm (0,082 inchi).

#### **NOTĂ:** Dacă linia de pliere și poziția de legare nu corespund, apelați la service.

#### **Tabelul 2-5 STAPLES OUT (FĂRĂ CAPSE)**

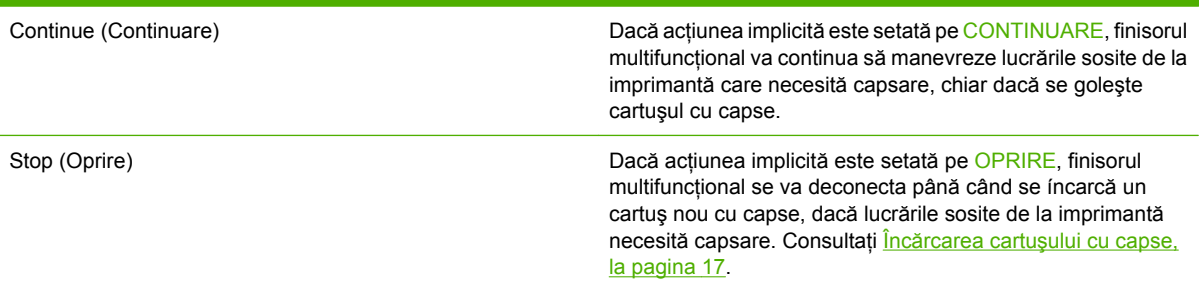

#### **Tabelul 2-6 SADDLE STITCH (LEGARE)**

**NOTĂ:** Această opţiune este disponibilă numai pentru imprimante color sau echipamente MFP.

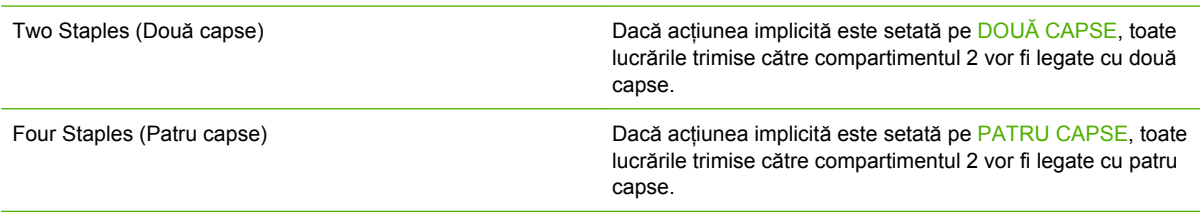

## <span id="page-15-0"></span>**Configurarea driverului de imprimantă pentru a recunoaşte Finisorul multifuncţional HP**

#### **Windows**

- **E**<sup>\*</sup> **NOTÅ**: Pentru a beneficia de toate avantajele functiilor de manevrare a hârtiei ale imprimantei/ echipamentului MFP, setati modul de functionare din driverul imprimantei pentru fiecare utilizator.
	- **1.** Pe computere Windows 2000, Windows XP, Windows Server 2003 şi Windows Vista cu vizualizarea clasică, faceți clic pe butonul Start, indicați spre Settings (Setări), apoi faceți clic pe **Printers** (Imprimante).

Pe computere Windows XP și Windows Server 2003 cu vizualizarea clasică, faceți clic pe butonul **Start**, apoi faceti clic pe **Printers and Faxes** (Imprimante si faxuri).

Pe computere Windows Vista cu vizualizarea clasică, faceti clic pe butonul Start, faceti clic pe **Control Panel** (Panou de control), apoi faceţi clic pe **Printer** (Imprimantă) sub categoria **Hardware and Sound** (Hardware şi sunet).

- **2.** Selectaţi modelul imprimantei.
- **3.** Faceţi clic pe **File** (Fişier), apoi faceţi clic pe **Properties** (Proprietăţi).
- **4.** Faceţi clic pe fila **Device Settings** (Setări dispozitiv).
- **5.** Utilizati una dintre următoarele metode pentru a selecta Finisorul multifunctional HP:
	- Derulaţi ín jos până la **Automatic Configuration** (Configurare automată), selectaţi **Update Now** (Actualizare acum), apoi faceti clic pe **Apply** (Aplicare).
	- Derulati ín jos până la **Accessory Output Bin** (Compartiment evacuare accesoriu), selectati **HP Multifunction Finisher** (Finisor multifunctional HP), apoi faceti clic pe **Apply** (Aplicare).

#### **Macintosh**

- **1.** Deschideti utilitarul Printer Center (Centru de imprimare).
- 2. Selectati modelul imprimantei.
- **3.** Faceti clic pe **File** (Fisier), apoi faceti clic pe **Show Info** (Afisare informatii).
- **4.** Faceţi clic pe fila **Installable Options** (Opţiuni de instalat).
- **5.** Derulaţi până la **Accessory Output Bins** (Compartimente evacuare accesoriu) şi selectaţi **HP Multifunction Finisher** (Finisor multifuncţional HP).
- **6.** Faceţi clic pe **Apply Changes** (Aplicare modificări).

## <span id="page-16-0"></span>**Imprimarea broşurilor cu Finisorul multifuncţional HP**

Această secţiune explică paşii implicaţi ín crearea unei broşuri din driverul imprimantei, furnizând paşii necesari pentru computere Windows® şi Macintosh.

**FY NOTĂ**: Pentru plierea și capsarea ín mod automat a unei broșuri, este necesar Finisorul multifunctional HP. Dacă imprimanta nu este dotată cu Finisor multifunctional HP, imprimanta poate să imprime paginile ín ordinea corectă, urmând ca paginile să fie pliate şi capsate sau legate manual.

## **Despre imprimarea broşurilor**

Aveti posibilitatea să obțineți acces la caracteristica de imprimare automată a broșurilor din unele programe software, cum sunt programele de editare profesională. Consultați documentația livrată ímpreună cu programul software pentru mai multe informaţii despre realizarea broşurilor.

Dacă utilizați un program software care nu acceptă realizarea broșurilor, veți putea crea broșuri utilizând driverele de imprimantă HP.

**E NOTĂ**: HP vă recomandă să utilizati programul software pentru a pregăti și a examina documentul de imprimat, apoi să utilizati driverul imprimantei pentru a imprima și a lega broșura.

În crearea unei broşuri din driverul imprimantei sunt implicaţi următorii paşi:

- **Pregătirea broşurii**: Aranjaţi paginile pe o coală (paginarea broşurii) pentru a crea o broşură. Aranjati documentul din programul software sau utilizati caracteristica de imprimare a broșurilor din driverul de imprimantă HP.
- **Adăugarea unei coperţi**: Adăugaţi o copertă la broşură, selectând o altă primă pagină care utilizează un alt tip de hârtie. Se poate utiliza şi o copertă pe acelaşi tip de hârtie ca al broşurii. Coperţile de broşuri trebuie să aibă aceleaşi dimensiuni ca şi restul colilor. Oricum, coperţile se pot imprima pe un alt tip de hârtie decât restul broşurii.
- Legarea: Suporturile trebuie să fie alimentate ín imprimantă íncepând cu marginea íngustă. Finisorul capsează centrul broşurii (legare), apoi pliază broşura. Dacă broşura constă dintr-o singură coală de hârtie, finisorul pliază coala fără să o capseze. Dacă broşura constă din mai multe coli de hârtie, finisorul capsează, apoi pliază până la 10 coli per broşură.

Utilizati caracteristica pentru broșuri a Finisorului multifuncțional HP pentru a lega și a plia broșuri formate din următoarele dimensiuni de suporturi:

- $A<sub>3</sub>$
- A4 (cu eticheta A4-R)
- Letter (cu eticheta letter-R)
- Legal
- $\bullet$  11 x 17 (Ledger)

### **Imprimarea unei broşuri de pe computere cu Windows 2000, Windows XP, Windows Server 2003 şi Windows Vista**

Pentru a imprima o broşură dintr-un program software de pe un computer cu Windows, utilizaţi paşii de mai jos.

- <span id="page-17-0"></span>**E NOTĂ**: Procedura de mai jos modifică temporar setările imprimantei pentru o lucrare de imprimare. După imprimarea documentului, setările imprimantei revin la valorile implicite configurate ín driverul imprimantei. Pentru a modifica setările implicite ale imprimantei, consultați [Modificarea set](#page-19-0)ărilor implicite [pe computere cu Windows, la pagina 14.](#page-19-0)
	- **1.** Din programul software, deschideti documentul de imprimat.
	- **2.** Faceti clic pe **File** (Fisier), apoi faceti clic pe **Print** (Imprimare).
	- **3.** Selectaţi imprimanta.
	- **4.** Faceţi clic pe **Preferences** (Preferinţe) sau pe **Properties** (Proprietăţi).
	- **5.** Faceţi clic pe fila **Finishing** (Finisare), apoi selectaţi un număr de la **Print on Both Sides** (Imprimare fată-verso).
	- **6.** Dacă este necesar, selectati **Flip Pages Up** (Separare pagini ín sus).
	- **7.** Din meniul vertical **Booklet Layout** (Aspect brosură), selectati aspectul broșurii. Imaginea din dreapta meniului ilustrează aspectul.
	- **8.** Faceţi clic pe **OK**.

### **Imprimarea unei broşuri de pe computere Macintosh**

Pentru a imprima o broşură dintr-un program software de pe un computer Macintosh, utilizaţi paşii de mai jos.

Înainte de a imprima pentru prima dată o broşură, asiguraţi-vă că aţi instalat software-ul HP Manual Duplex and Booklet. Pentru acest software este necesară o instalare particularizată, fiind disponibil pentru Mac OS 9.2.2 şi versiuni anterioare.

- **E**<sup>\*</sup> **NOTĂ**: Din Mac OS X nu se poate imprima o broșură, dar puteți utiliza Finisorul multifuncțional HP ca dispozitiv de ieşire.
	- **1.** Din programul software, deschideti documentul de imprimat.
	- **2.** Faceţi clic pe **File** (Fişier), apoi faceţi clic pe **Print** (Imprimare).
	- **3.** Selectati Layout (Aspect).
	- **4.** Faceti clic pe **Print on Both Sides** (Imprimare fată-verso).
	- **5.** Din meniul vertical, selectati **Plug-In Preferences** (Preferinte componente incluse la cerere), selectati Print-Time Filters (Filtre ín momentul imprimării), apoi selectati Booklet (Brosură).
	- **6.** Faceţi clic pe **Save Settings** (Salvare setări).
	- **7.** Faceţi clic pe **Booklet Printing** (Imprimare broşură).
	- **8.** Faceţi clic pe **Format Booklet** (Formatare broşură).
	- **9.** Din meniul vertical, selectati dimensiunea hârtiei.
	- **10.** Faceti clic pe **Print** (Imprimare).

## <span id="page-18-0"></span>**Opţiuni de aspect pentru imprimarea faţă-verso**

Optiunile disponibile pentru aspectul imprimării sunt prezentate în Figura 2-1 Imprimarea de la stânga la dreapta (remarcați numerele de pagină), la pagina 13 și în Figura 2-2 Imprimarea de la dreapta la stânga (remarcați numerele de pagină), la pagina 13. Dacă este posibil, selectați opțiunile de legare şi orientare pentru lucrarea de imprimare din opţiunile de iniţializare a paginii ale programului software

**E NOTĂ:** Este posibil ca terminologia utilizată pentru a descrie aspectul din Figura 2-1 Imprimarea de la stânga la dreapta (remarcați numerele de pagină), la pagina 13 să difere de la un program la altul.

Dacă nu este posibil să setați aceste opțiuni din opțiunile de inițializare a paginii ale programului software, setaţi-le din driverul imprimantei.

**Figura 2-1** Imprimarea de la stânga la dreapta (remarcaţi numerele de pagină)

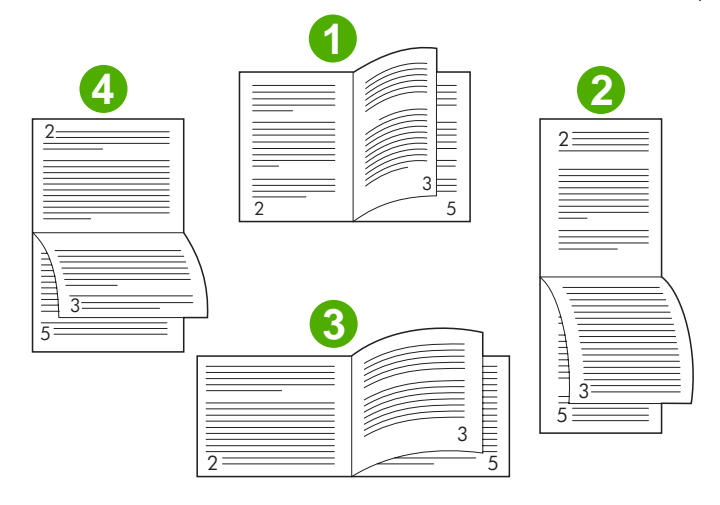

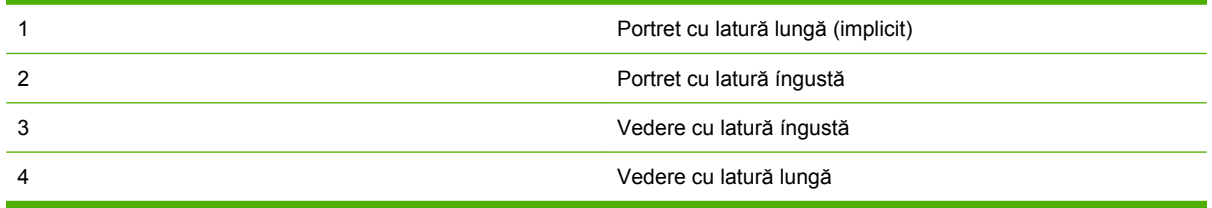

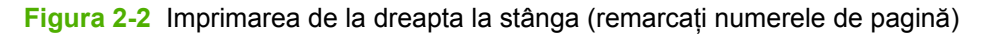

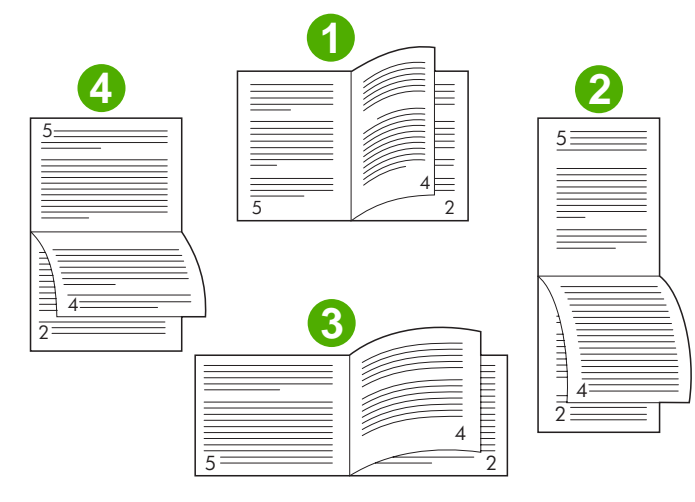

<span id="page-19-0"></span>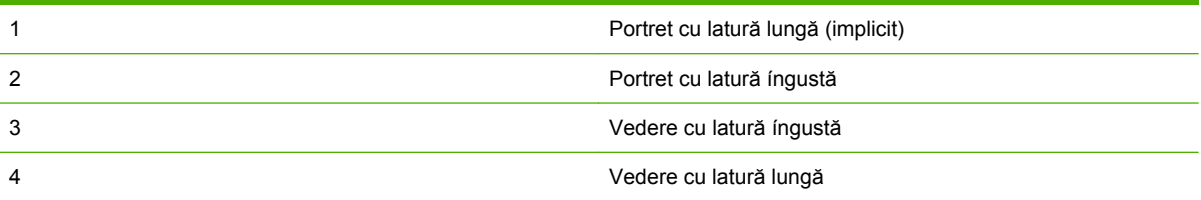

## **Modificarea setărilor implicite pe computere cu Windows**

Utilizati următoarele proceduri pentru a modifica setările implicite din driverul imprimantei pentru toate programele software utilizate pe computer.

Pentru computere cu Windows 2000, Windows XP, Windows Server 2003 și Windows Vista, utilizati paşii de mai jos.

**1.** Pe computere Windows 2000, Windows XP, Windows Server 2003 şi Windows Vista cu vizualizarea clasică, faceți clic pe butonul Start, indicați spre Settings (Setări), apoi faceți clic pe **Printers** (Imprimante).

Pe computere Windows XP și Windows Server 2003 cu vizualizarea clasică, faceți clic pe butonul **Start**, apoi faceti clic pe **Printers and Faxes** (Imprimante și faxuri).

Pe computere Windows Vista cu vizualizarea clasică, faceti clic pe butonul Start, faceti clic pe **Control Panel** (Panou de control), apoi faceţi clic pe **Printer** (Imprimantă) sub categoria **Hardware and Sound** (Hardware şi sunet).

- **2.** Faceţi clic cu butonul din dreapta pe pictograma imprimantă.
- **3.** Faceti clic pe **Printing Preferences** (Preferinte imprimare).
- **4.** Modificaţi orice setări necesare din file. Aceste setări devin implicite pentru imprimantă.
- **5.** Faceti clic pe **OK** pentru a salva setările.

### **Selectarea unei coperţi pentru broşură ín Microsoft Windows**

- **1.** Faceţi clic pe **File** (Fişier), faceţi clic pe **Print** (Imprimare), apoi faceţi clic pe **Properties** (Proprietăţi).
- **2.** Selectaţi imprimanta.
- **3.** Faceţi clic pe **Preferences** (Preferinţe) sau pe **Properties** (Proprietăţi).
- **4.** Faceţi clic pe fila **Paper** (Hârtie).
- **5.** Faceţi clic pe fila **First Page** (Prima pagină) şi selectaţi caseta **Use different paper for first page** (Se utilizează un alt tip de hârtie pentru prima pagină).
- **6.** Din meniurile **Size is** (Dimensiunea este), **Source is** (Sursa este) şi **Type is** (Tipul este), selectaţi setările care corespund tipului de hârtie utilizată.
- **7.** Utilizaţi celălalt tip de hârtie şi setările corespunzătoare.

## <span id="page-20-0"></span>**Legarea unei broşuri ín Microsoft Windows**

Pentru computere cu Windows 2000, Windows XP, Windows Server 2003 sau Windows Vista, utilizati paşii de mai jos pentru a lega un document.

- **1.** Faceţi clic pe **File** (Fişier), faceţi clic pe **Print** (Imprimare), apoi faceţi clic pe **Properties** (Proprietăţi).
- 2. Selectati imprimanta.
- **3.** Faceţi clic pe **Preferences** (Preferinţe) sau pe **Properties** (Proprietăţi).
- **4.** Selectaţi fila **Output** (Evacuare).
- **5.** Selectaţi **Fold & Stitch** (Pliere şi legare) sub opţiunea **Staple** (Capsare) din secţiunea **Output Option** (Componentă opţională la evacuare).

### **Legarea unei broşuri cu Macintosh**

- **1.** Faceţi clic pe **File** (Fişier), apoi faceţi clic pe **Print** (Imprimare).
- **2.** În meniul vertical, faceţi clic pe **Output Options** (Componente opţionale la evacuare).
- **3.** În meniul vertical, faceţi clic pe **Booklet Bin** (Compartiment pentru broşuri).
- **4.** Faceţi clic pe **Fold/Saddle Stitch** (Pliere/Legare).

## <span id="page-21-0"></span>**Utilizarea capsatorului**

Dispozitivul poate capsa documente care constau din cel puţin două pagini şi maximum 50 de pagini de hârtie de 75-g/m<sup>2</sup> (20 livre) Letter sau A4 (maximum 25 de pagini pentru hârtie A3 sau Ledger). Paginile trebuie să aibă o greutate íntre 64 și 199  $g/m^2$  (17 - 53 livre) pentru orice dimensiune a hârtiei acceptată de dispozitiv.

- Compartimentul de stivuire poate susține până la 1000 de coli stivuite (fără capse).
- Suporturile mai grele sau pentru coperţi pot avea o limită de capsare mai mică de 50 de pagini.
- Dacă lucrarea pe care doriţi să o capsaţi are o singură coală sau dacă are peste 50 de coli, dispozitivul livrează lucrarea ín compartiment fără capse.

### **Selectarea capsatoarelor**

De regulă, capsatorul se poate selecta și din program și din driver, deși este posibil ca unele opțiuni să fie disponibile numai din driver.

Locul și modalitatea de selectare depind de program sau de driver. Dacă nu puteti selecta capsatorul din program sau din driver, selectati capsatorul de la panoul de control.

#### **HP LaserJet 9040/9050 şi HP Color LaserJet 9500**

- 1. Apăsați ventru a intra în meniuri.
- <sup>2.</sup> Utilizați ▲ și ▼ pentru a derula până la CONFIGURARE DISPOZITIV, apoi apăsați <del>▼</del>.
- <sup>3.</sup> Utilizați ▲ și ▼ pentru a derula până la FINISOR MULTIFUNC., apoi apăsați .
- **4.** Utilizați ▲ și ▼ pentru a derula până la Capse, apoi apăsați ヾ.
- 5. Utilizați **▲** și ▼ pentru a derula până la opțiunea de capsare dorită, apoi apăsați ヾ.

Opţiunile de capsare sunt None (Fără), One (Una) sau Two (Două) capse.

#### **HP LaserJet 9040mfp/9050mfp şi HP Color LaserJet 9500mfp**

- **1.** Atingeţi **Copy Settings** (Setări copiere).
- **2.** În meniul Staple (Capsare), atingeti **Corner** (Colt) sau **Edge** (Latură), ín functie de locul ín care doriti să fie capsate documentele, apoi atingeti OK. Dacă ati selectat **Booklet** (Broșură) din meniul **Copies per Page** (Exemplare pe pagină), opţiunile de capsare sunt **None** (Fără), **One** (Una), **Two** (Două) şi **Saddle Stitch** (Legare).

**E NOTĂ**: Pictograma pagină din partea dreaptă a ecranului de atingere arată poziția capselor.

#### **HP LaserJet M9040 MFP şi HP LaserJet M9050 MFP**

- **1.** Derulaţi până la Administrare şi atingeţi.
- **2.** Derulaţi până la Comportament dispozitiv şi atingeţi.
- **3.** Derulaţi până la Finisor multifunc. şi atingeţi.
- <span id="page-22-0"></span>**4.** Atingeţi Capse
- **5.** Atingeţi opţiunea de capsare dorită, apoi atingeţi Salvare

Opţiunile de capsare sunt None (Fără), One (Una) sau Two (Două) capse.

## **Capsarea documentelor**

#### **Windows**

- **1.** Faceţi clic pe **File** (Fişier), faceţi clic pe **Print** (Imprimare), apoi faceţi clic pe **Properties** (Proprietăţi).
- **2.** Selectaţi imprimanta.
- **3.** Faceţi clic pe **Preferences** (Preferinţe) sau pe **Properties** (Proprietăţi).
- **4.** În fila **Output** (Evacuare), faceţi clic pe lista verticală **Staple** (Capsare), apoi faceţi clic pe opţiunea de capsare dorită.

#### **Macintosh**

- **1.** În meniul **File** (Fişier), faceţi clic pe **Print** (Imprimare) (Comandă + P).
- **2.** Selectaţi opţiunea **Finishing** (Finisare).
- **3.** Ca destinaţie pentru **Output** (Evacuare), selectaţi **Stapler** (Capsator).
- **4.** Din opţiunea **Finishing** (Finisare), selectaţi opţiunea de capsare dorită.

## **Încărcarea cartuşului cu capse**

Când ín cartuşul capsatorului mai sunt íntre 20 şi 50 de capse, pe panoul de control apare mesajul CAPSATORUL MAI ARE PUTINE CAPSE. Când cartusul capsatorului nu mai are deloc capse, pe panoul de control apare mesajul CAPSATORUL NU MAI ARE CAPSE.

1. Deschideti usa unității de capsare.

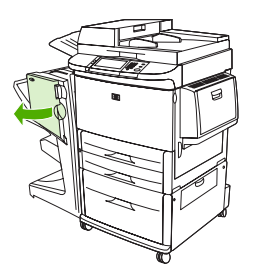

**2.** Glisaţi unitatea de capsare spre dvs.

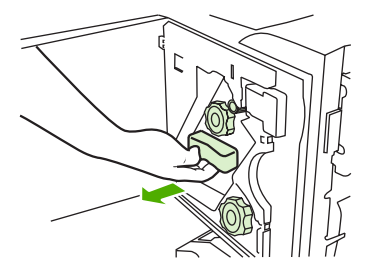

**3.** Răsuciţi butonul mare verde până când vedeţi punctul albastru (acesta semnifică faptul că aţi deschis complet capsatorul).

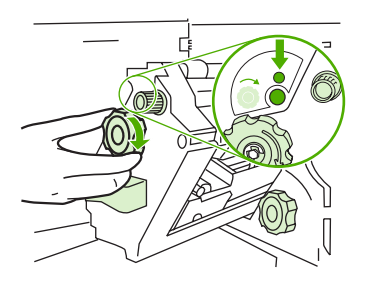

- **4.** Răsuciţi butonul mic verde din partea superioară a unităţii de capsare ín sensul acelor de ceasornic, până când cartuşul cu capse se deplasează ín partea stângă a unităţii de capsare.
	- **ATENŢIE:** Înainte să scoateţi cartuşul cu capse, ín fereastra unităţii de capsare trebuie să apară punctul albastru. Dacă íncercați să scoateți cartușul cu capse ínainte ca ín fereastră să apară punctul albastru, puteţi defecta dispozitivul.

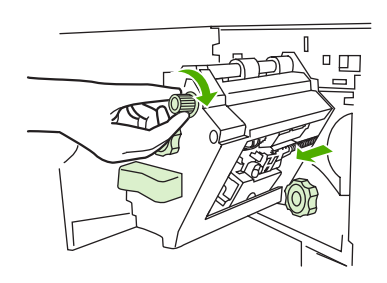

**5.** La cartuşul cu capse gol, strângeţi clemele una spre alta şi trageţi afară cartuşul gol.

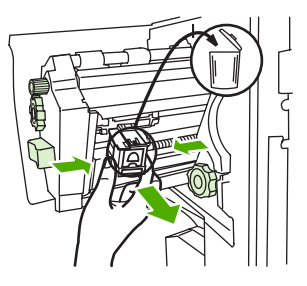

**6.** Introduceţi noul cartuş cu capse până când se fixează pe poziţie.

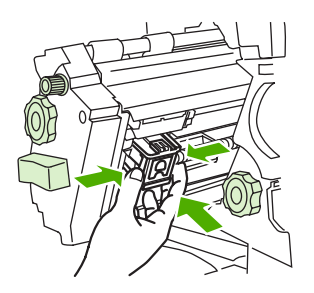

**7.** Glisaţi unitatea de capsare ín dispozitiv.

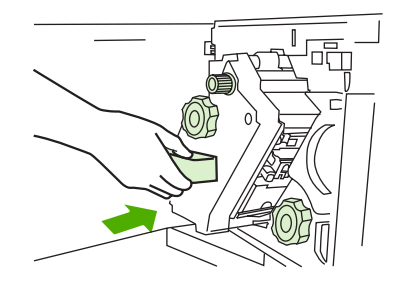

**8.** Închideţi uşa unităţii de capsare.

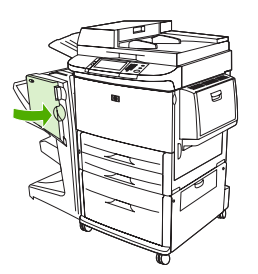

## <span id="page-25-0"></span>**Alegerea compartimentului de evacuare**

### **Identificaţi compartimentele de evacuare**

Dispozitivul are două locaţii de evacuare: compartimentul stivuitor şi compartimentul pentru broşuri.

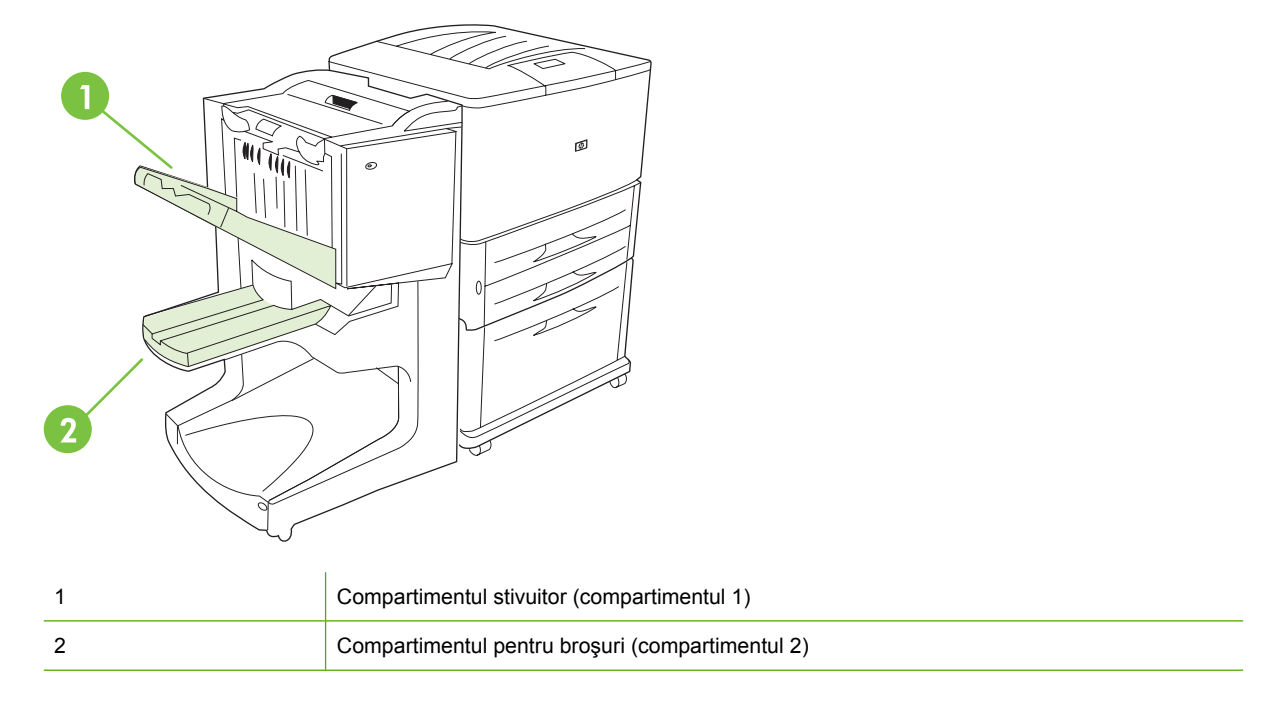

Compartimentul implicit, cel **stivuitor** (compartimentul 1) are o capacitate de stivuire pentru 1000 de coli și livrează documentele cu fata ín sus sau cu fata ín jos, ín functie de opțiunea selectată ín driver.

**Compartimentul pentru broşuri** (compartimentul 2) asigură plierea şi legarea a 40 de broşuri compuse din până la 5 coli (20 de pagini finisate) de hârtie. Un ghidaj de stivuire se reglează automat pentru a se adapta la dimensiunea broşurii care este ín lucru.

Capsatorul deserveşte ambele compartimente şi capsează până la 50 de coli de hârtie per document sau 10 pagini per document legat.

Un senzor provoacă oprirea imprimantei atunci când compartimentele dispozitivului sunt pline. Funcționarea continuă când scoateți toate suporturile din compartiment.

**E NOTA**: În compartimentul stivuitor (compartimentul 1) sunt acceptate folii transparente, plicuri, etichete, hârtie pre-perforată şi hârtie decupată.

**NOTĂ:** Dacă imprimaţi plicuri, scoateţi toate plicurile din compartiment după finalizarea lucrării, pentru a menţine calitatea stivuirii.

### **Selectaţi locaţia de evacuare**

Puteţi selecta o locaţie (compartiment) de evacuare din aplicaţia software sau din driverul imprimantei. (Locul și modalitatea ín care faceti selectiile depind de program sau de driver.) Dacă nu puteti selecta o locaţie de evacuare din program sau din driver, setaţi locaţia de evacuare implicită de la panoul de control al imprimantei.

#### **Selectarea locaţiei de evacuare pentru HP LaserJet 9040/9050 şi HP Color LaserJet 9500**

- 1. Utilizati **△** sau ▼ pentru a derula până la CONFIGURARE DISPOZITIV, apoi apăsați <del>V</del>
- <sup>2.</sup> Utilizați ▲ sau ▼ pentru a derula până la SE IMPRIMĂ, apoi apăsați <del>▼</del>.
- 3. Utilizați **▲** sau ▼ pentru a derula până la DESTINAȚIE HÂRTIE, apoi apăsați ヾ.
- 4. Utilizați **A** sau **V** pentru a derula până la compartimentul de evacuare sau dispozitivul dorit, apoi apăsați  $\blacktriangleright$ . Este posibil ca administratorul de rețea să fi schimbat numele dispozitivului. Lângă selecția efectuată apare un asterisc (\*).

**Selectarea locaţiei de evacuare pentru HP LaserJet 9040mfp/9050mfp şi HP Color LaserJet 9500mfp**

- **1.** Atingeţi MENIU.
- 2. Atingeti CONFIGURARE DISPOZITIV.
- **3.** Atingeţi SE IMPRIMĂ.
- **4.** Atingeţi DESTINAŢIE HÂRTIE.
- 5. Derulați până la compartimentul de evacuare sau dispozitivul dorit, apoi atingeți OK. Este posibil ca administratorul de retea să fi schimbat numele dispozitivului. Lângă selectia efectuată apare un asterisc (\*).

#### **Selectarea locaţiei de evacuare pentru HP LaserJet M9040 MFP şi HP LaserJet M9050 MFP**

- **1.** Derulaţi până la Administrare şi atingeţi.
- **2.** Atingeţi Opţiuni implicite lucrare.
- **3.** Atingeţi Opţiuni implicite copiere sau Opţiuni implicite imprimare.
- **4.** Atingeţi Compartiment evacuare.
- **5.** Atingeti compartimentul de evacuare sau dispozitivul dorit, apoi atingeti Salvare.

Opţiunile de capsare sunt None (Fără), One (Una) sau Two (Două) capse.

# <span id="page-28-0"></span>**3 Rezolvarea problemelor**

- [Rezolvarea problemelor uzuale](#page-29-0)
- [Mesaje la panoul de control](#page-31-0)
- [Eliminarea blocajelor](#page-33-0)

## <span id="page-29-0"></span>**Rezolvarea problemelor uzuale**

**Tabelul 3-1 Probleme uzuale ale dispozitivului**

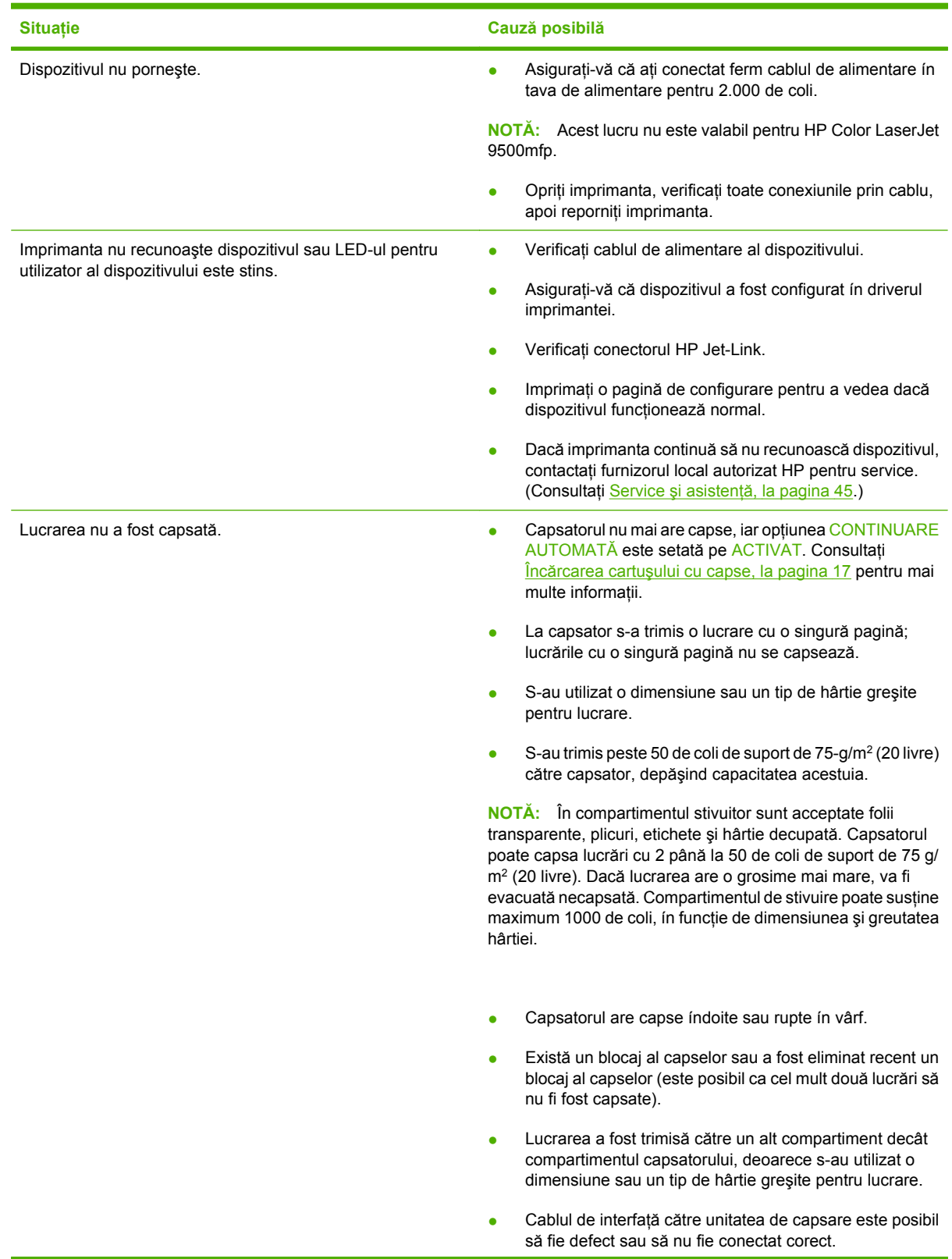

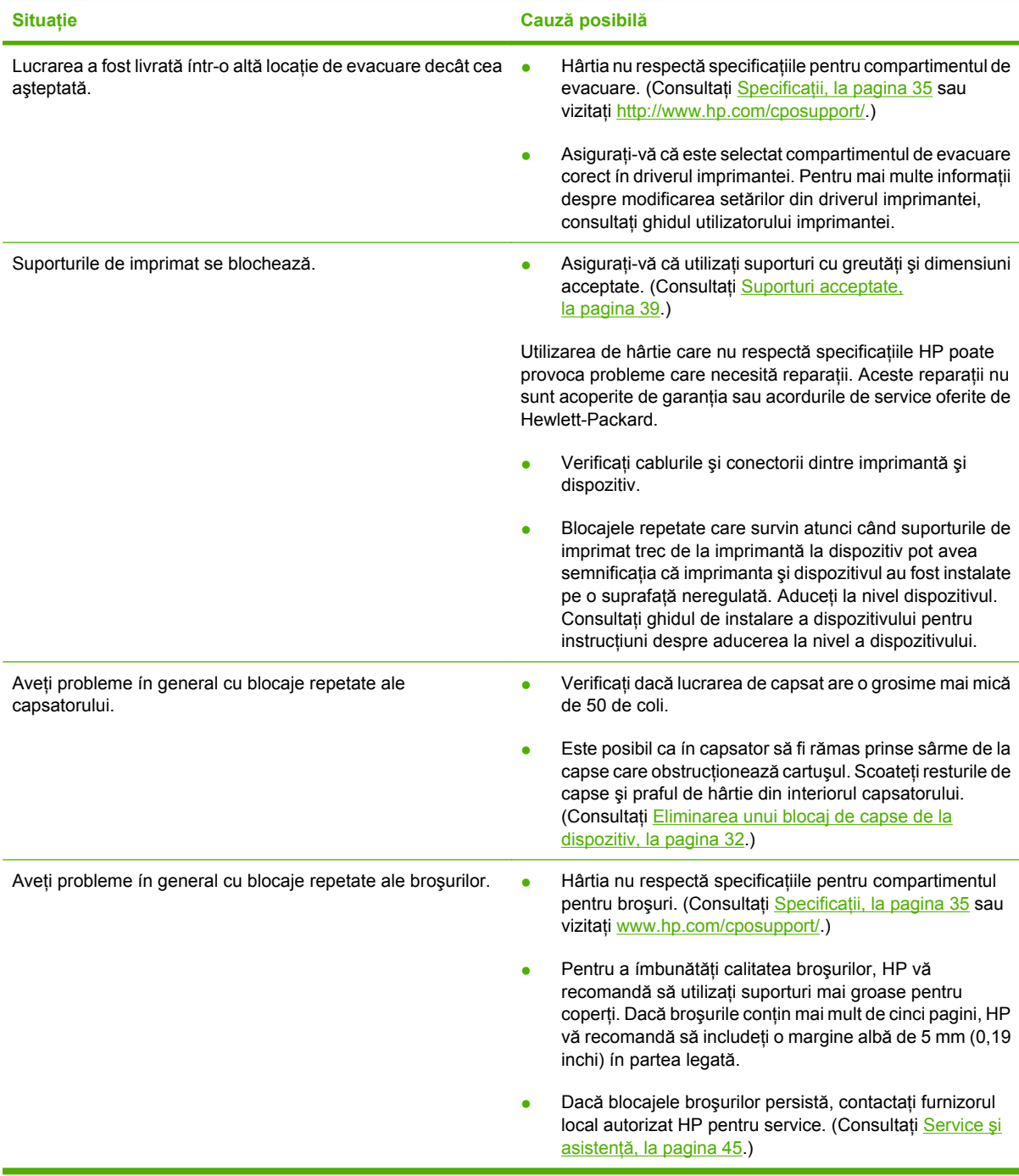

### <span id="page-30-0"></span>**Tabelul 3-1 Probleme uzuale ale dispozitivului (Continuare)**

## <span id="page-31-0"></span>**Mesaje la panoul de control**

Tabelul următor explică mesajele legate de dispozitiv care pot să apară pe panoul de control.

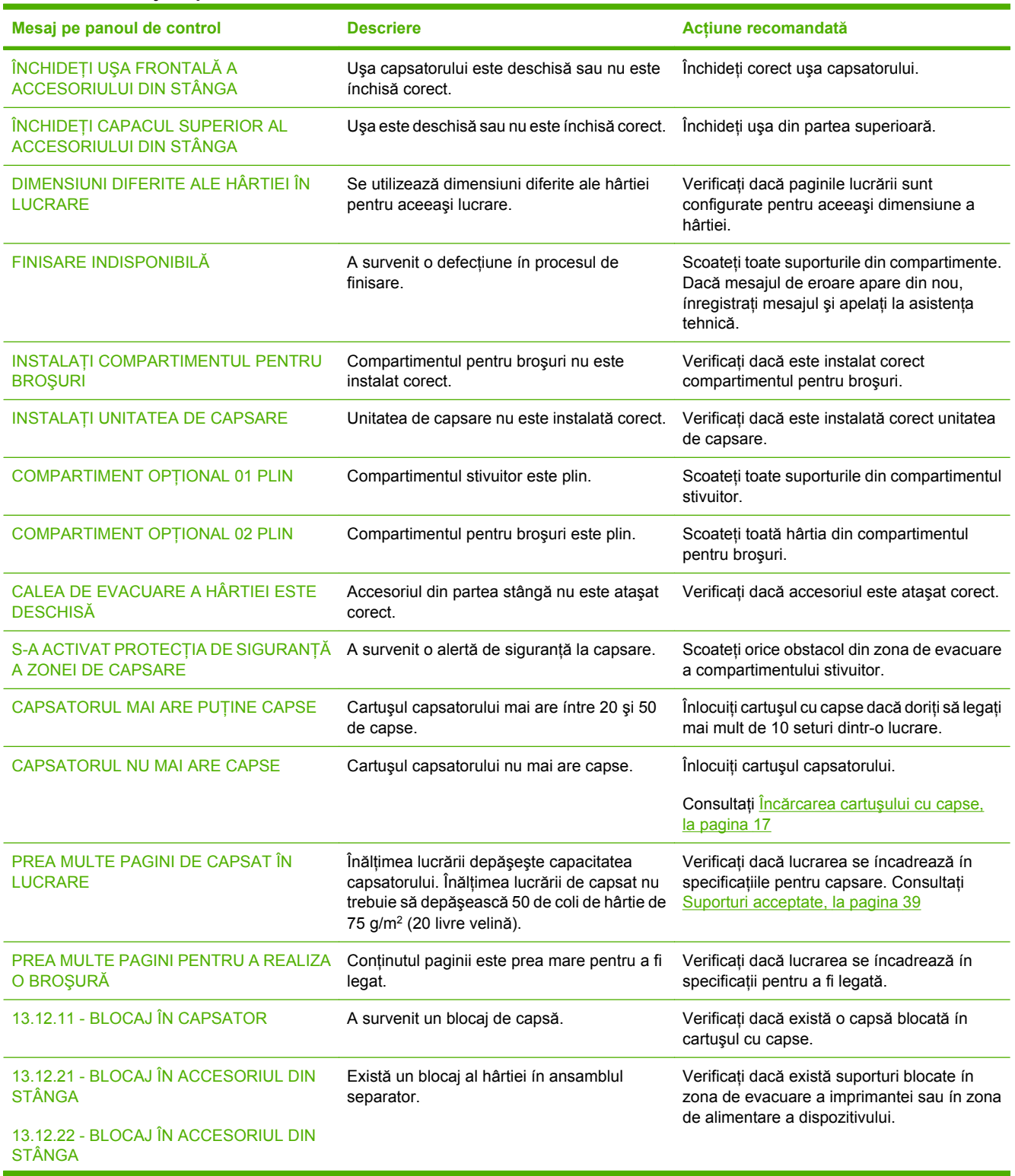

#### **Tabelul 3-2 Mesaje la panoul de control**

### **Tabelul 3-2 Mesaje la panoul de control (Continuare)**

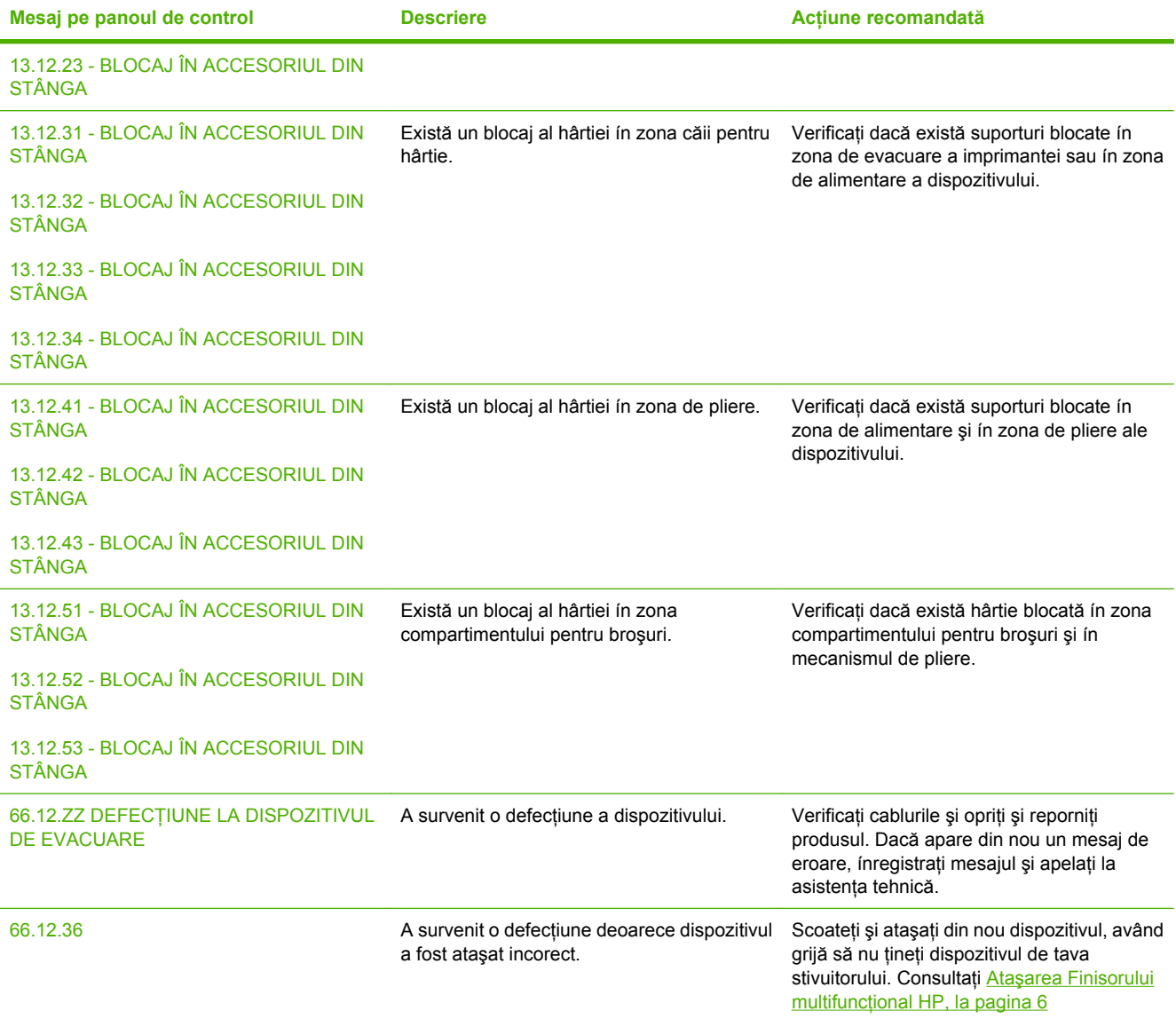

## <span id="page-33-0"></span>**Eliminarea blocajelor**

Activitățile următoare vă explică ce trebuie făcut când pe panoul de control apare un mesaj BLOCAJ ÎN ACCESORIUL DIN STÂNGA sau un alt mesaj legat de blocaje.

**NOTĂ:** Când eliminați blocaje, aveți grijă să nu se rupă suportul. Este suficient ca ín dispozitiv să rămână o mică bucată de suport pentru a provoca blocaje suplimentare.

**Figura 3-1** Locaţii ale blocajelor

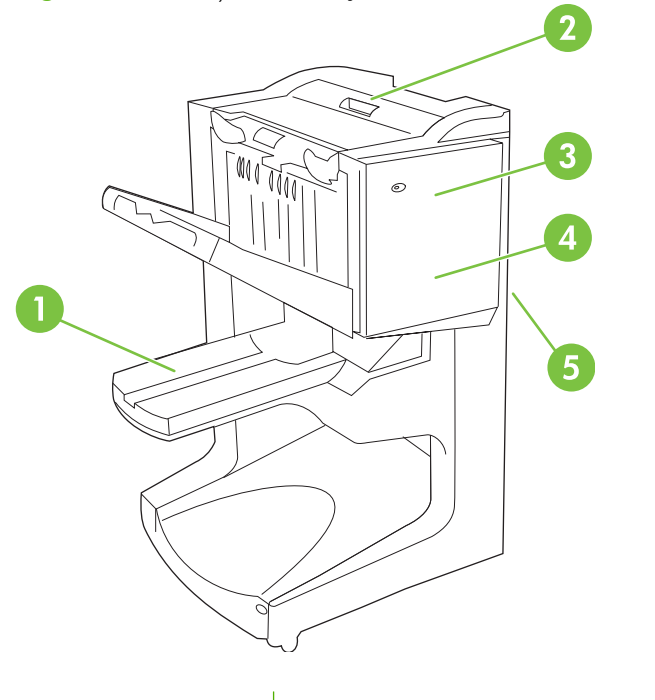

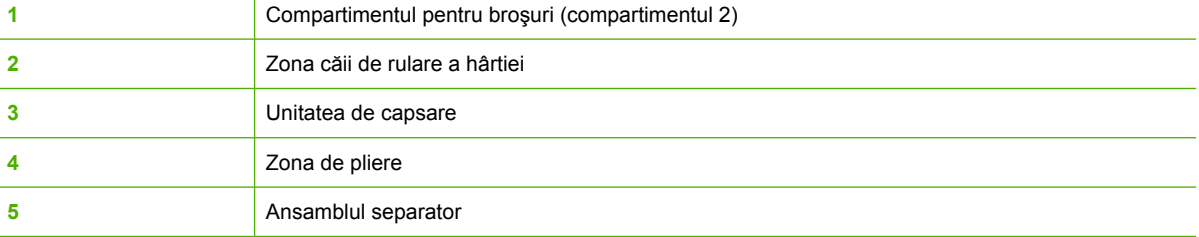

#### **Eliminarea blocajelor din zona căii pentru hârtie a finisorului multifuncţional**

**1.** Deschideţi capacul superior.

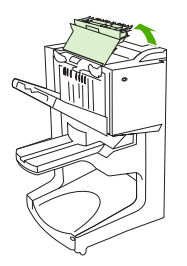

<span id="page-34-0"></span>**2.** Trageţi íncet şi cu grijă hârtia direct afară din finisor, astfel íncât să nu se rupă.

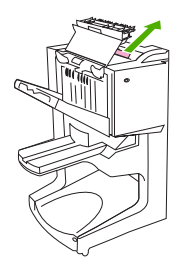

**3.** Închideţi capacul finisorului.

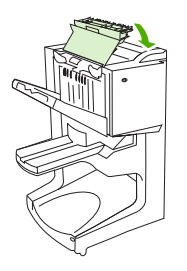

#### **Eliminarea blocajelor dintre finisorul multifuncţional şi imprimantă/MFP**

**1.** Demontaţi finisorul de la imprimantă/MFP.

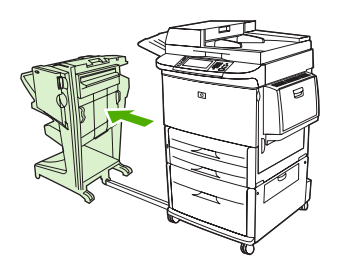

**2.** Scoateţi cu grijă orice hârtie din zona de evacuare a imprimantei/MFP.

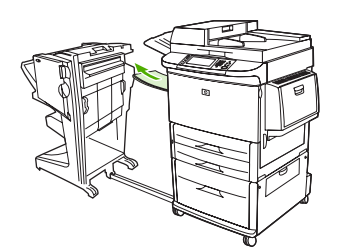

**3.** Scoateţi cu grijă orice hârtie din zona de alimentare a finisorului.

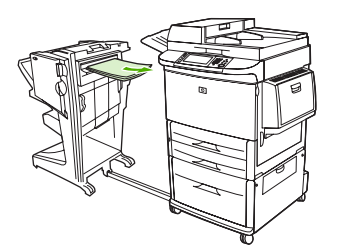

<span id="page-35-0"></span>**4.** Împingeţi ínapoi pe poziţie finisorul multifuncţional.

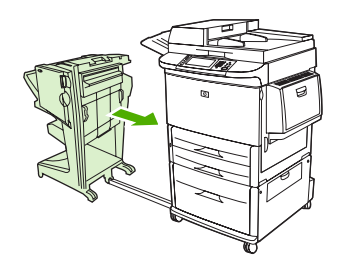

#### **Eliminarea blocajelor de broşuri din finisorul multifuncţional**

**1.** Demontaţi finisorul de la MFP.

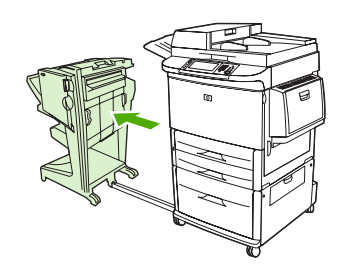

**2.** Dacă hârtia este blocată ín zona de alimentare a finisorului, dar nu a intrat íntre rolele de pliere, scoateţi cu grijă hârtia din zona de alimentare, apoi treceţi la pasul 7.

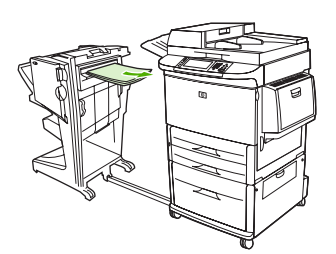

**3.** Deschideţi uşa din spate a finisorului. Dacă hârtia blocată ín interiorul finisorului nu a intrat íntre rolele de pliere, scoateţi hârtia şi treceţi la pasul 7.

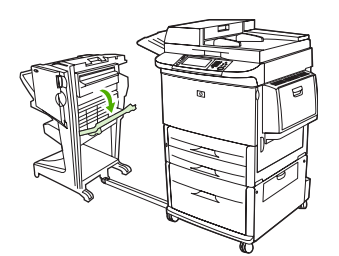

**4.** Deschideţi uşa unităţii de capsare.

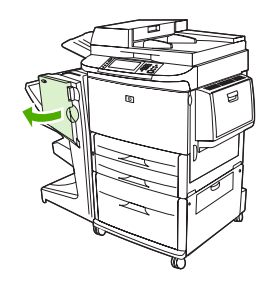

**5.** Răsuciţi butonul verde de jos ín sensul acelor de ceasornic pentru ca hârtia blocată să avanseze printre rolele de pliere spre compartimentul pentru broşuri.

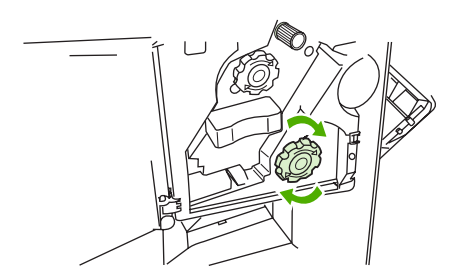

**6.** Închideţi uşa unităţii de capsare.

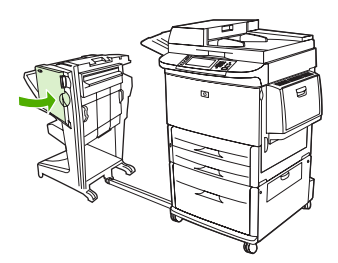

**7.** Împingeţi ínapoi pe poziţie finisorul multifuncţional.

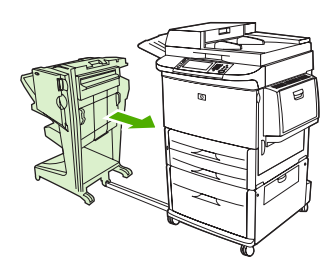

#### <span id="page-37-0"></span>**Eliminarea unui blocaj de capse de la dispozitiv**

**1.** Deschideţi uşa unităţii de capsare.

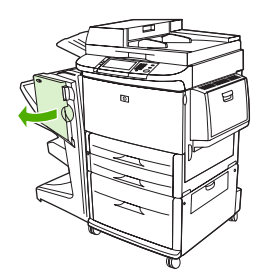

**2.** Glisaţi unitatea de capsare spre dvs.

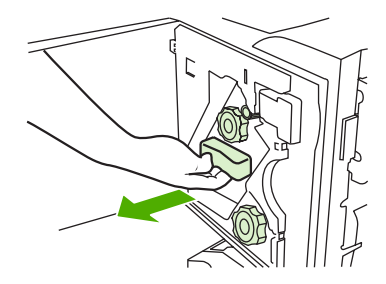

**3.** Răsuciţi butonul mare verde până când vedeţi punctul albastru (acesta semnifică faptul că aţi deschis complet capsatorul).

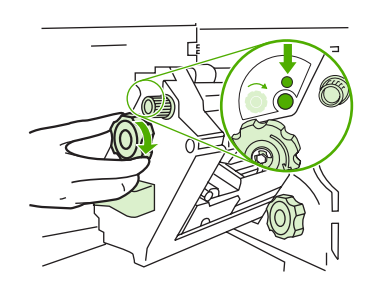

**4.** Răsuciți butonul mic verde din partea superioară a unității de capsare în sensul acelor de ceasornic, până când cartuşul cu capse se deplasează ín partea stângă a unităţii de capsare.

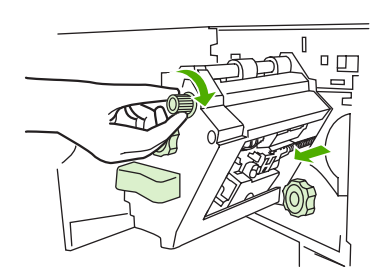

**ATENŢIE:** Înainte să scoateţi cartuşul cu capse, ín fereastra unităţii de capsare trebuie să apar<sup>ă</sup> punctul albastru. Dacă íncercați să scoateți cartușul cu capse ínainte ca ín fereastră să apară punctul albastru, puteţi defecta dispozitivul.

**5.** Scoateţi cartuşul cu capse.

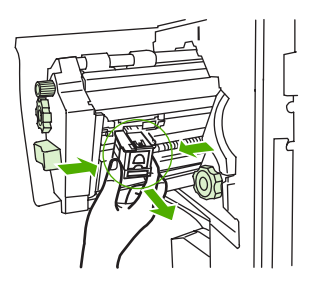

**6.** Trageţi ín sus pârghia etichetată cu un punct verde.

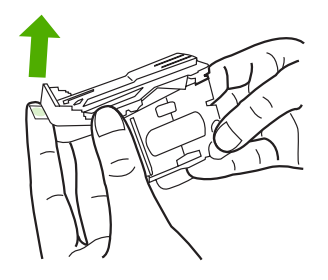

**7.** Scoateţi capsa deteriorată.

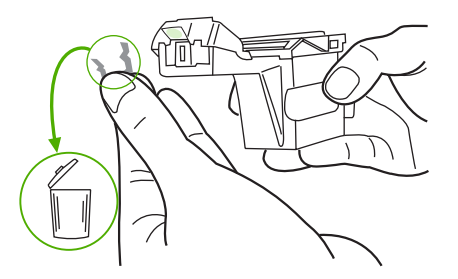

**8.** Apăsaţi ín jos pârghia etichetată cu un punct verde.

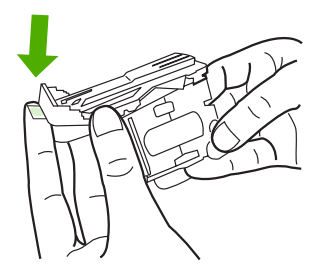

**9.** Montaţi la loc cartuşul cu capse.

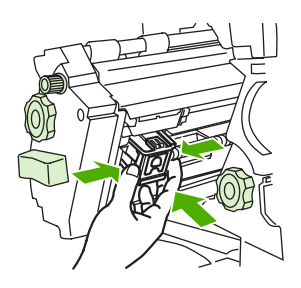

<span id="page-39-0"></span>**10.** Glisaţi unitatea de capsare ín dispozitiv.

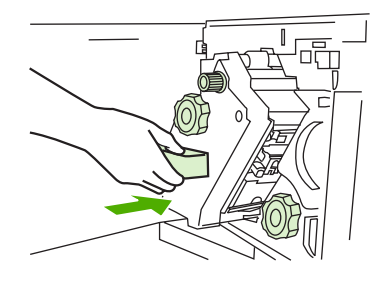

**11.** Închideţi uşa unităţii de capsare.

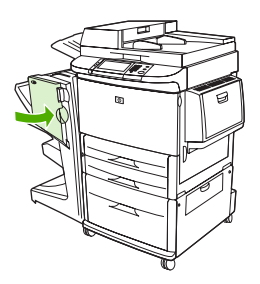

#### **Eliminarea unui blocaj din jumătatea superioară a vârfului capsatorului**

- **1.** Pentru a elimina un blocaj de capsă, urmaţi paşii de la 1 la 4 din procedură.
- **2.** Găsiţi capsa deteriorată ín partea din spate a vârfului capsatorului şi scoateţi capsa.

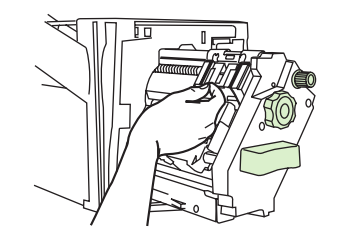

**3.** Pentru a elimina un blocaj de capsă, urmaţi paşii de la 10 la 11 din procedură.

# <span id="page-40-0"></span>**A Specificaţii**

- [Specifica](#page-41-0)ții fizice
- Specificaț[ii de mediu](#page-42-0)

## <span id="page-41-0"></span>**Specificaţii fizice**

Pregătiți o locație pentru dispozitiv care să respecte următoarele cerințe fizice și de mediu, ín afară de cerinţele pentru imprimantă.

**NOTĂ:** Schițele prezentate nu sunt la scară.

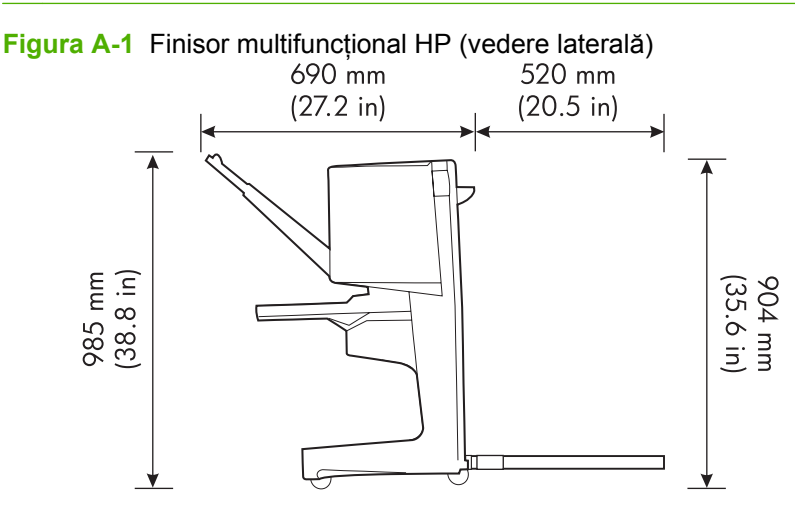

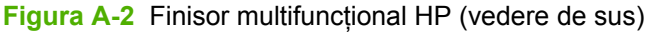

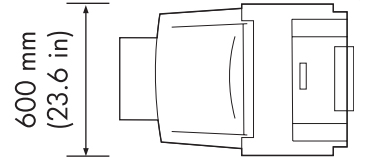

#### **Cerinţe de amplasare pentru imprimantă/MFP:**

- O zonă plană de pe podea
- Spatiu liber ín jurul imprimantei
- O cameră bine aerisită
- Fără expunere la lumina directă a soarelui sau la soluții chimice, inclusiv la soluții de curățare bazate pe amoniac
- O sursă de alimentare adecvată (circuit de 15 A, 110 V sau 220 V, amplasat ín apropierea imprimantei)
- Un mediu stabil fără schimbări bruşte de temperatură sau de umiditate
- Umiditate relativă 10% 80%
- Temperatura camerei íntre 10° C și 32,5° C (50° F 91° F)

Greutatea dispozitivului Finisor multifuncţional HP: 44,4 kg (98 livre)

## <span id="page-42-0"></span>**Specificaţii de mediu**

## **Consum de energie**

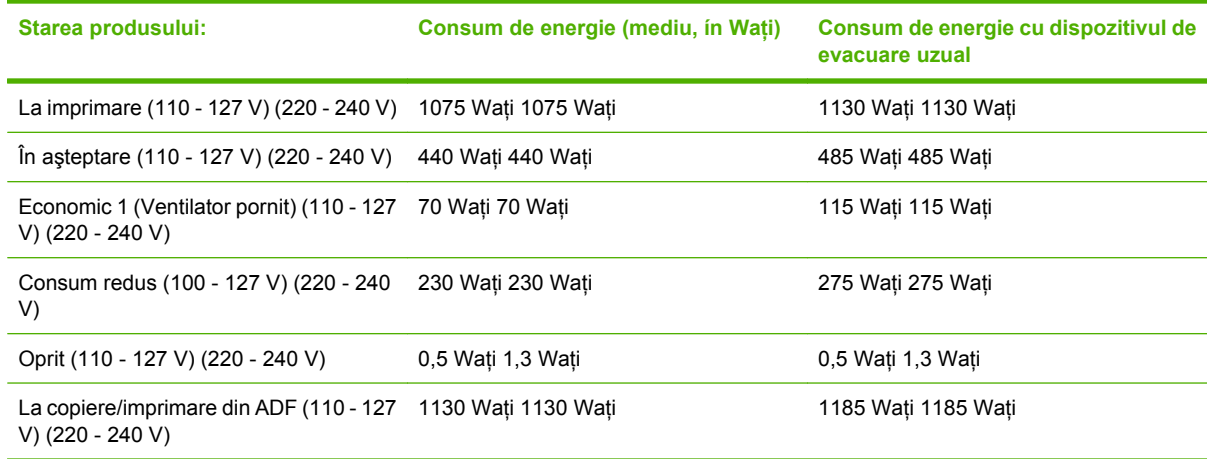

## **Cerinţe de alimentare**

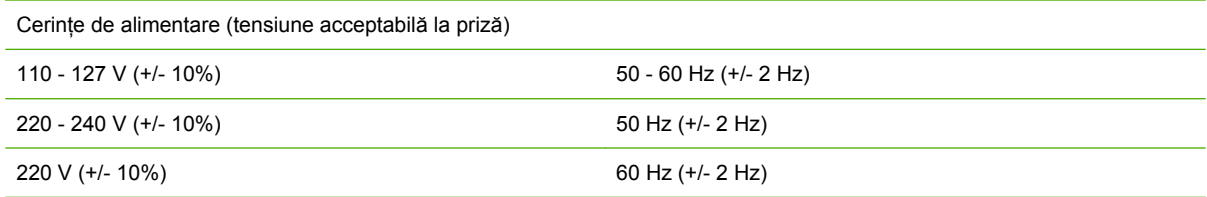

## **Capacitate a circuitului**

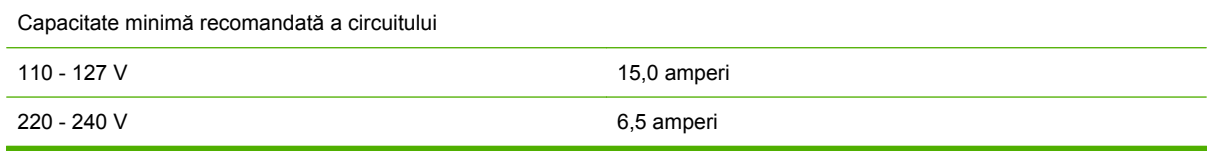

## **Mediul de funcţionare**

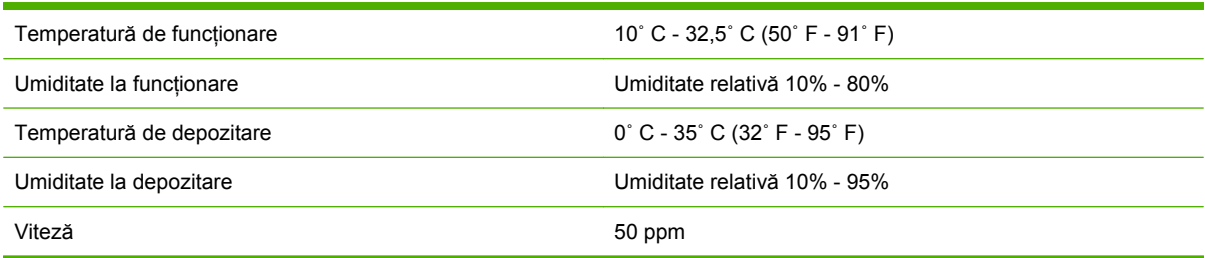

## <span id="page-43-0"></span>**Protejarea mediului**

Hewlett-Packard Company este decisă să furnizeze produse de calitate care protejează mediul ínconjurător.

Finisorul multifunctional HP a fost proiectat cu anumite atribute care minimizează impactul asupra mediului.

### **Dezafectarea echipamentelor uzate de către utilizatorii casnici din Uniunea Europeană**

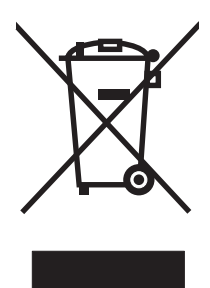

Acest simbol de pe produs sau de pe ambalajul său indică faptul că produsul nu trebuie dezafectat ímpreună cu alte deşeuri menajere. În schimb, aveţi responsabilitatea de a dezafecta echipamentul uzat prin predarea sa la un punct desemnat de colectare pentru reciclarea echipamentelor electrice şi electronice uzate. Colectarea şi reciclarea separată a echipamentelor uzate ín momentul dezafectării acestora contribuie la conservarea resurselor naturale şi asigură reciclarea acestora íntr-o manieră care protejează sănătatea populaţiei şi mediul. Pentru mai multe informaţii despre locul ín care puteţi preda echipamentul uzat pentru reciclare, contactați un birou al Primăriei locale, serviciul de salubritate pentru deșeuri menajere sau magazinul de la care ați achiziționat produsul

## **Tipuri de suporturi acceptate**

Următoarele tipuri de suporturi sunt acceptate de către finisorul multifuncţional ín compartimentele de evacuare corespunzătoare:

- Hârtie simplă
- Hârtie pre-imprimată
- Coli cu antet (cu exceptia celor cu litere ín relief sau cu cerneluri care nu rezistă la temperaturi ridicate).
- Folii transparente
- Hârtie pre-perforată
- Etichete
- Hârtie velină
- Hârtie reciclată
- Hârtie colorată
- Carton
- Hârtie aspră
- <span id="page-44-0"></span>● Hârtie lucioasă
- Plicuri
- **•** Hârtie decupată
- Hârtie definită de utilizator (cinci tipuri)

## **Suporturi acceptate**

**NOTĂ:** Foliile transparente, plicurile, hârtia pre-perforată, hârtia decupată și etichetele sunt acceptate numai ín compartimentul 1.

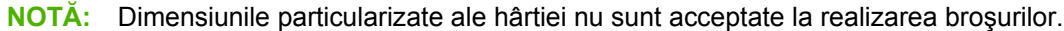

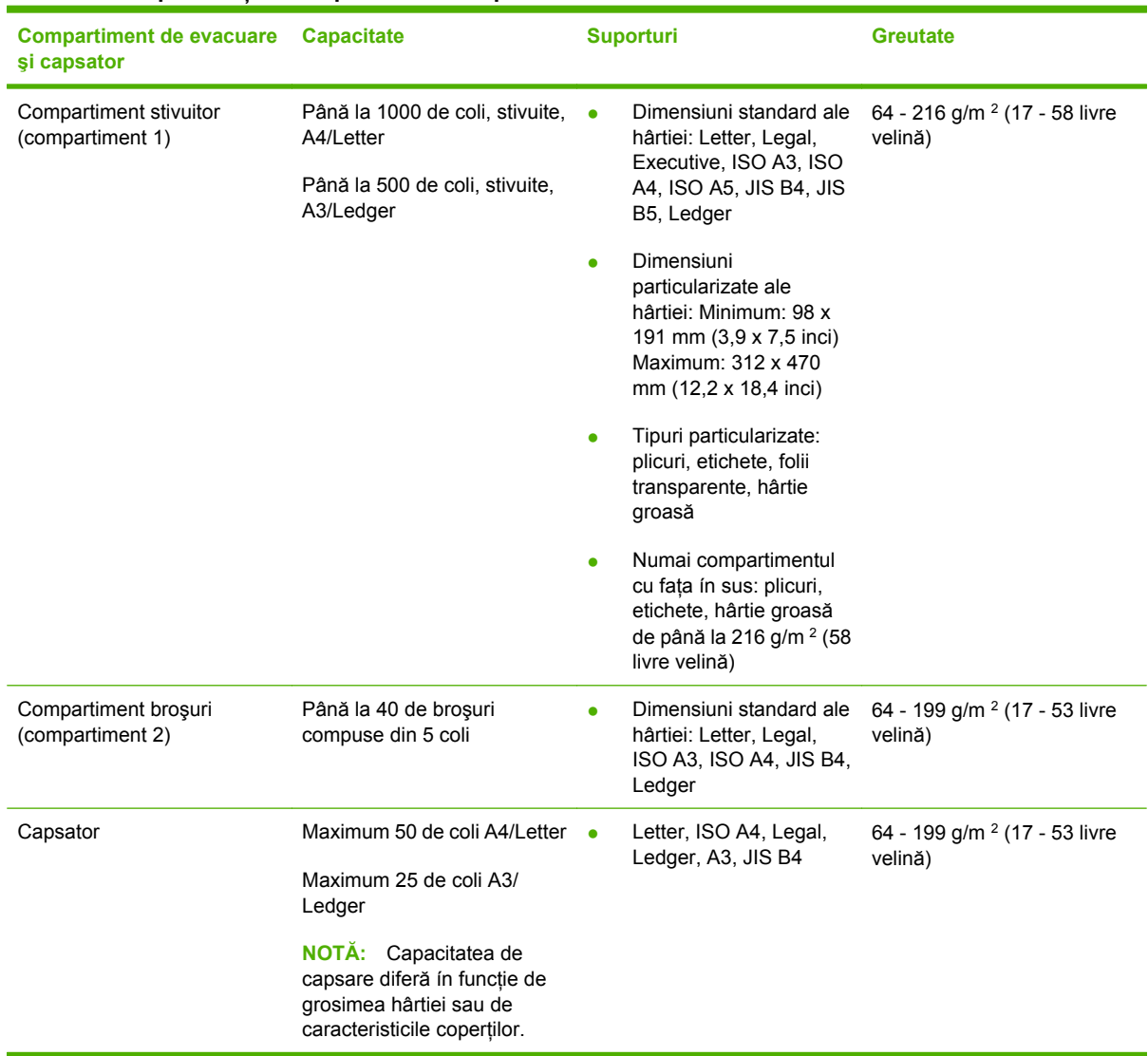

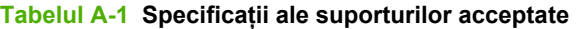

Pentru mai multe informații și indicații despre suporturi, consultați ghidul utilizatorului furnizat ímpreună cu imprimanta. Consultaţi şi *Ghidul cu specificaţii pentru suporturi HP LaserJet* de la [www.hp.com.](http://www.hp.com)

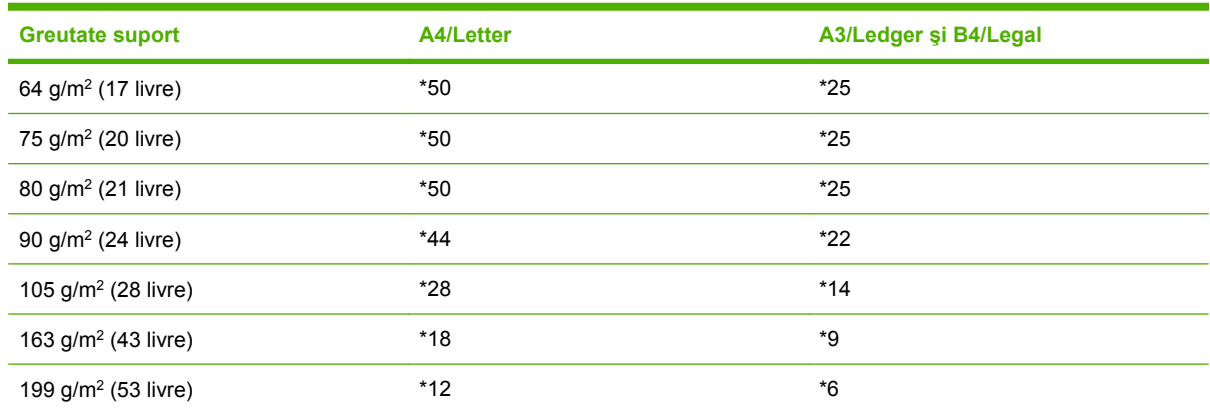

#### <span id="page-45-0"></span>**Tabelul A-2 Numărul de coli care pot fi capsate, listate după greutatea suporturilor**

#### \* Numere aproximative

#### **Tabelul A-3 Numărul de coli care pot fi capsate şi pliate, listate după greutatea suporturilor**

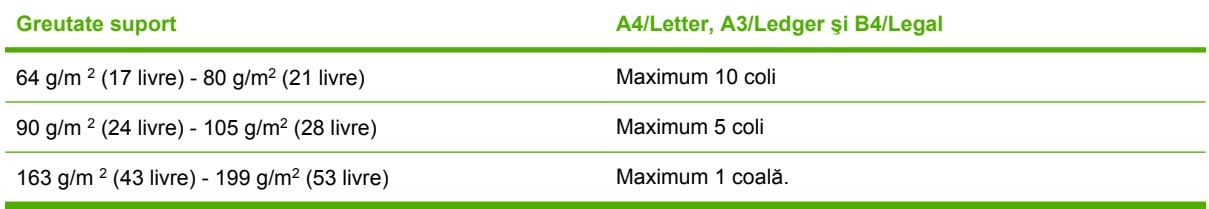

**NOTĂ:** Când realizați broșuri cu suporturi cu greutatea de 64 g/m<sup>2</sup> (17 livre) - 80 g/m<sup>2</sup> (21 livre), se poate combina o coală pentru copertă, de până la 199 g/m<sup>2</sup> (53 livre), cu cele 10 coli. Alte combinații nu sunt acceptate.

# <span id="page-46-0"></span>**B Informaţii despre reglementări**

- Declaraţ[ie de conformitate](#page-47-0)
- [Reglement](#page-48-0)ări FCC
- **•** Reglementă[ri DOC \(Canada\)](#page-49-0)
- Declaraţ[ie VCCI \(Japonia\)](#page-49-0)
- Declaraț[ie EMI \(Coreea\)](#page-49-0)
- Declaraț[ie EMI \(Taiwan\)](#page-49-0)

## <span id="page-47-0"></span>**Declaraţie de conformitate**

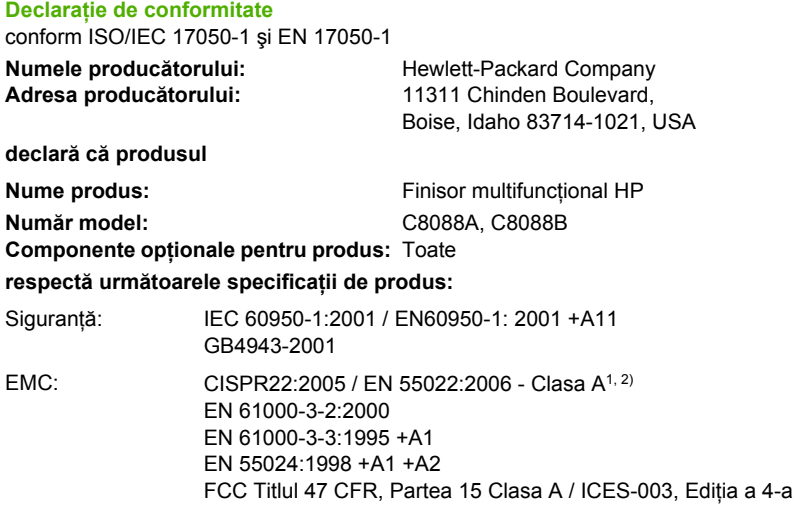

GB9254-1998, GB17625.1-2003

#### **Informaţii suplimentare:**

Produsul ínsoțitor respectă cerințele Directivei EMC 2004/108/EC și Directiva privind tensiunea joasă 2006/95/EC, purtând, ín mod corespunzător, marcajul CE.

Acest dispozitiv respectă prevederile din Partea 15 a Regulamentului FCC. Funcționarea produsului se íncadrează ín următoarele două condiții: (1) acest dispozitiv nu trebuie să provoace interferențe dăunătoare și (2) acest dispozitiv trebuie să accepte orice interferență primită, inclusiv interferențe care pot provoca o funcționare nedorită.

1) Produsul a fost testat íntr-o configuratie tipică, cu sisteme de computere personale Hewlett-Packard.

2) Produsul respectă cerinţele EN55022 & CNS13438 Clasa A, caz ín care se aplică următoarea frază: "Avertisment – Acesta este un produs Clasa A. Este posibil ca íntr-un mediu rezidenţial acest produs să provoace interferenţe radio, caz ín care utilizatorul va trebui să ia măsurile adecvate".

Boise, Idaho , USA

#### **25 ianuarie 2007**

#### **Numai pentru subiecte legate de reglementări:**

Contact pentru Europa: Reprezentanta locală Hewlett-Packard pentru vânzări și service sau Hewlett-Packard GmbH, Department HQ-TRE / Standards Europe, Herrenberger Straße 140, D-71034 Böblingen, Germania, (FAX: +49-7031-14-3143)

Contact pentru SUA: Product Regulations Manager, Hewlett-Packard Company, PO Box 15, Mail Stop 160, Boise, ID 83707-0015, , (Telefon: 208-396-6000)

## <span id="page-48-0"></span>**Reglementări FCC**

Acest echipament a fost testat şi s-a stabilit că se încadrează în limitele stabilite pentru dispozitivele digitale din Clasa B, în conformitate cu secţiunea 15 din Reglementările FCC. Aceste limite sunt destinate să ofere o protecţie rezonabilă împotriva interferenţelor dăunătoare dintr-o instalaţie rezidenţială. Acest echipament generează, foloseşte şi poate emite unde radio. Dacă nu este instalat şi utilizat în conformitate cu instrucţiunile, poate să cauzeze interferenţe dăunătoare comunicaţiilor radio. Totuşi, nu există nici o garanţie că nu vor surveni interferenţe în anumite condiţii de instalare. Dacă acest echipament cauzează interferențe dăunătoare recepției radio sau TV, lucru care se poate determina prin pornirea şi oprirea echipamentului, utilizatorul este încurajat să încerce să corecteze interferenţele printr-una sau mai multe dintre următoarele măsuri:

- Reorientarea sau schimbarea poziției antenei de recepție.
- **Mărirea distanței dintre echipament și receptor.**
- Conectarea echipamentului la o priză aflată pe alt circuit decât cel pe care se află receptorul.
- **•** Consultarea furnizorului sau a unui tehnician radio/TV experimentat.
- **EX NOTA:** Modificările aduse imprimantei care nu sunt aprobate expres de HP pot anula dreptul utilizatorului de a opera acest echipament.

Pentru a respecta limitările impuse pentru clasa B în secțiunea 15 a Reglementărilor FCC, trebuie să folosiţi un cablu de interfaţă ecranat.

## <span id="page-49-0"></span>**Reglementări DOC (Canada)**

Complies with Canadian EMC Class A requirements.

« Conforme à la classe A des normes canadiennes de compatibilité électromagnétiques. « CEM ». »

## **Declaraţie VCCI (Japonia)**

この装置は、情報処理装置等電波障害自主規制協議会(VCCI)の基準 に基づくクラスA情報技術装置です。この装置を家庭環境で使用すると電波 妨害を引き起こすことがあります。この場合には使用者が適切な対策を講ず るよう要求されることがあります。

## **Declaraţie EMI (Coreea)**

A급 기기 (업무용 정보통신기기)

이 기기는 업무용으로 전자파적합등록을 한 기기이오니 판매자 또는 사용자는 이 점을 주의하시기 바라며, 만약 잘못판매 또는 구입하였을 때에는 가정용으로 교환하시기 바랍니다.

## **Declaraţie EMI (Taiwan)**

警告使用者:

這是甲類的資訊產品,在居住的環境中使用時,可能會造成射頻 干擾,在這種情況下,使用者會被要求採取某些適當的對策。

# <span id="page-50-0"></span>**C Service şi asistenţă**

## **World Wide Web**

Puteți găsi soluții pentru majoritatea problemelor la [www.hp.com.](http://www.hp.com/) Site-ul Web HP conține íntrebări frecvente (FAQ), ajutor la depanare, informaţii despre íntreţinere şi utilizare şi manuale pentru următoarele produse care pot fi utilizate cu Finisorul multifuncţional HP:

- HP LaserJet 9040
- HP LaserJet 9050
- HP LaserJet 9040mfp
- HP LaserJet 9050mfp
- HP Color LaserJet 9500
- Produsele HP Color LaserJet 9500mfp Series
- HP LaserJet M9040 MFP
- HP LaserJet M9050 MFP

## **Informaţii despre garanţie**

Consultaţi broşura de garanţie livrată ímpreună cu imprimanta sau cu Finisorul multifuncţional HP pentru informaţii despre garanţie.

## <span id="page-52-0"></span>**Index**

### **A**

accesorii mesaje la panoul de control [26](#page-31-0) alimentare capacitate a circuitului [37](#page-42-0) cerinte [37](#page-42-0) depanare [24](#page-29-0) asistență pentru clienți garanție [45](#page-50-0) avantaje ale produsului [2](#page-7-0)

### **B**

blocaje depanare [25](#page-30-0) blocaje, hârtie finisor multifunctional [28,](#page-33-0) [29,](#page-34-0) [30](#page-35-0) broşuri capacitate de capsare după greutatea suporturilor [40](#page-45-0) caracteristici [2](#page-7-0) imprimare [11](#page-16-0) legare [15](#page-20-0) mesaje de eroare [26](#page-31-0) opţiuni de aspect pentru imprimarea faţă-verso [13](#page-18-0) selectare coperti [14](#page-19-0) suporturi acceptate [11](#page-16-0), [39](#page-44-0)

### **C**

capacitate a circuitului [37](#page-42-0) capsare depanare [24](#page-29-0), [25](#page-30-0) efectuare [17](#page-22-0) capsator suporturi acceptate [39](#page-44-0) capse índoite ín vârful capsatorului [24](#page-29-0)

caracteristici de manevrare a hârtiei [2](#page-7-0) carton capsare [16](#page-21-0) dimensiuni acceptate [39](#page-44-0) cartuş, capsator depanare [25](#page-30-0) mesaje de eroare [26](#page-31-0) compartiment broşuri depanare [25](#page-30-0) descriere [20](#page-25-0) selectare [20](#page-25-0) suporturi acceptate [39](#page-44-0) compartimente depanare [25](#page-30-0) descriere [20](#page-25-0) locaţie [20](#page-25-0) mesaje de eroare [26](#page-31-0) selectare [20](#page-25-0) suporturi acceptate [39](#page-44-0) compatibilitatea cu alte dispozitive [5](#page-10-0) componente opţionale capsator [16](#page-21-0) configurarea driverului de imprimantă [10](#page-15-0) consum de energie [37](#page-42-0)

### **D**

declarație EMI (Coreea) [44](#page-49-0) declarație EMI pentru Taiwan [44](#page-49-0) declarație VCCI (Japonia) [44](#page-49-0) depanare probleme uzuale [24](#page-29-0) dimensiuni particularizate ale suporturilor, acceptate [39](#page-44-0) dispozitivul nu este recunoscut [24](#page-29-0)

drivere utilizare pentru a selecta capsatorul [16](#page-21-0) utilizare pentru a selecta funcţii de capsare [8](#page-13-0)

### **E**

eliminarea blocajelor vârful capsatorului [34](#page-39-0) etichete adezive [20](#page-25-0)

### **F**

frecvente blocaje ale capsatorului [25](#page-30-0) blocaje ale suporturilor [25](#page-30-0)

### **H**

hârtie capacitate de capsare după greutate [40](#page-45-0) Hârtie A3 capacitate de capsare după greutate [40](#page-45-0) capacitate de capsare după greutate, broşuri [40](#page-45-0) hârtie decupată [20](#page-25-0)

### **I**

identificarea componentelor [3](#page-8-0) informaţii despre reglementări [41](#page-46-0)

### **L**

LED portocaliu depanare [24](#page-29-0) interpretare [4](#page-9-0) LED-ul de service roşu este aprins [4](#page-9-0) LED-uri care clipesc depanare [24](#page-29-0) interpretare [4](#page-9-0)

legare caracteristici [2](#page-7-0) locatie amplasarea capselor [8](#page-13-0) compartimentele pentru broşuri şi stivuitor [20](#page-25-0) poziții de legare [9](#page-14-0) selectare pentru evacuare [20](#page-25-0) lucrări mod tipografic [8](#page-13-0) stivuire cu sau fără separare [8](#page-13-0)

#### **M**

mesaje de eroare [26](#page-31-0) mod tipografic limitarea accesului [8](#page-13-0)

#### **O**

opţiunea Corner Staple (Capsare ín colţ) [8](#page-13-0) opţiuni capsator [8](#page-13-0)

#### **P**

pagini pe minut (ppm) [2](#page-7-0) panou de control mesaje de depanare [26](#page-31-0) opţiuni de capsare [16](#page-21-0) setări implicite [8](#page-13-0) probleme, rezolvarea celor uzuale [24](#page-29-0)

#### **R**

Reglementări DOC (Canada) [44](#page-49-0) reglementări FCC [43](#page-48-0)

#### **S**

service și asistență [45](#page-50-0) setări implicite ale driverului de imprimantă, modificare [14](#page-19-0) specificaţii suporturi [38](#page-43-0), [39](#page-44-0) specificații de dimensiune Finisor multifunctional HP [36](#page-41-0) specificaţii de greutate Finisor multifunctional HP [36](#page-41-0) specificatii de mediu [36](#page-41-0), [37](#page-42-0) specificații de umiditate [36,](#page-41-0) [37](#page-42-0) specificaţii electrice cerinţe de alimentare [37](#page-42-0)

specificații pentru depozitare [37](#page-42-0) stivuire fără separare [8](#page-13-0) suporturi capacitate de capsare după greutate [40](#page-45-0) capacitate de capsare după greutate, broşuri [40](#page-45-0) Ghid cu specificaţii pentru suporturi HP LaserJet [39](#page-44-0) mesaje de eroare [26](#page-31-0) suporturi groase tipuri acceptate [38](#page-43-0) suporturile de imprimat Ghid cu specificații pentru suporturi HP LaserJet [39](#page-44-0)

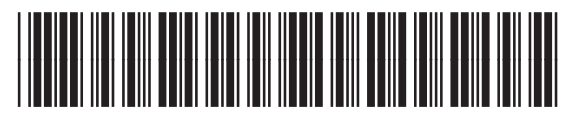

C8088-90909